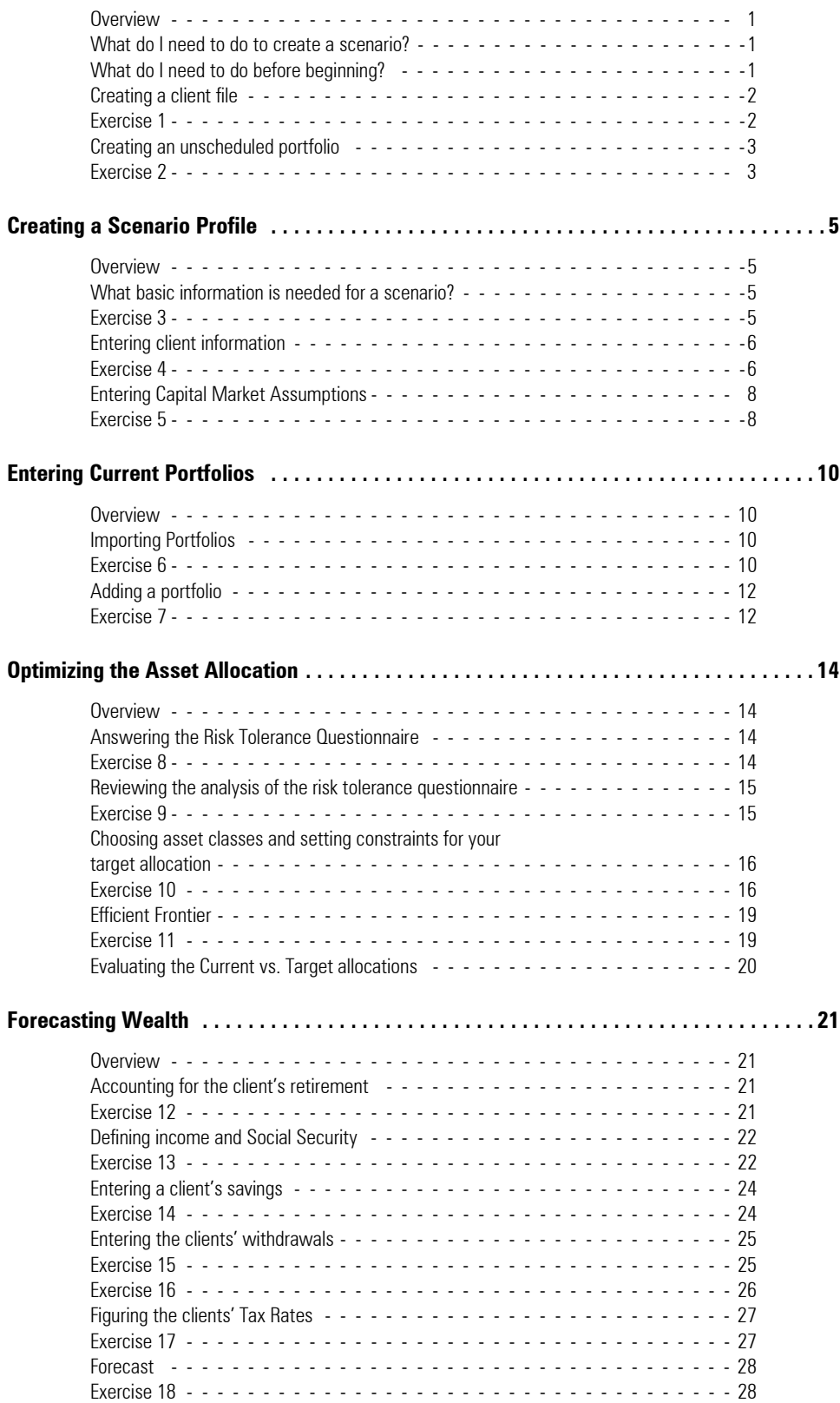

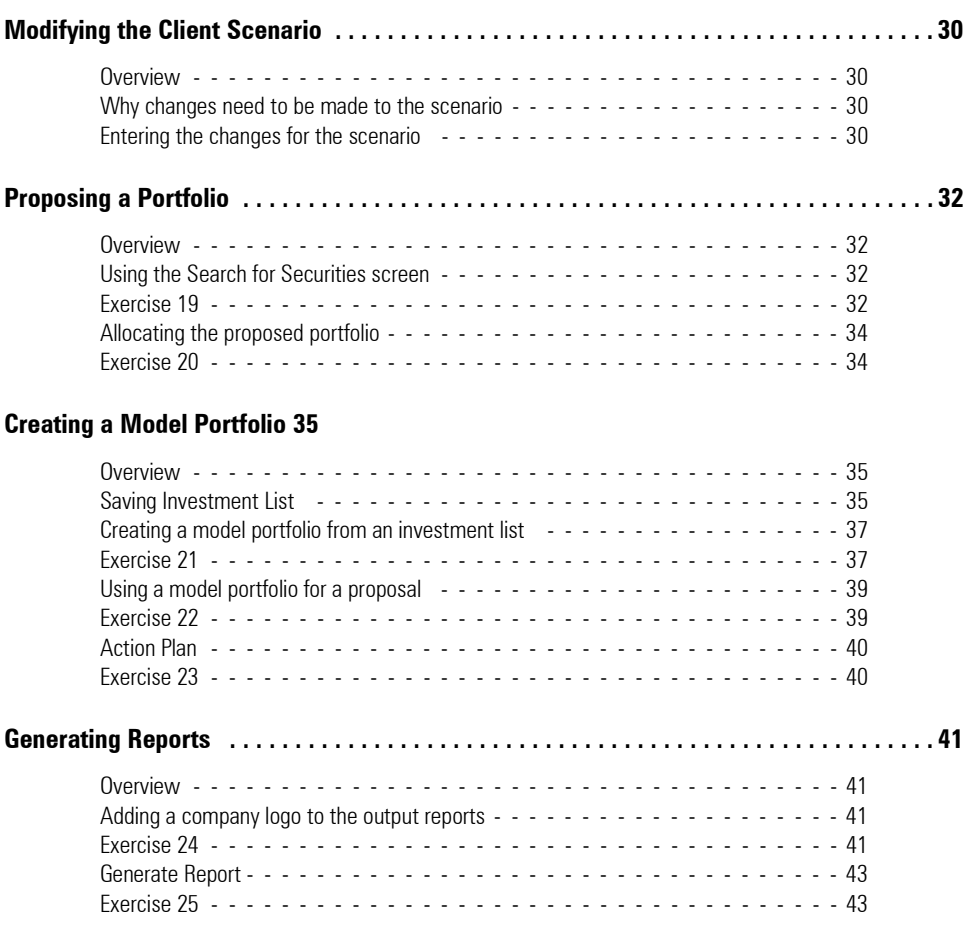

# **Asset Allocation Training Manual**

This Asset Allocation training manual walks you through the steps necessary to create a **Overview** scenario in the Asset Allocation software.

A scenario is divided into the following sections:

- •Creating a scenario profile
- •Optimizing a client's asset allocation
- •Forecasting wealth
- •Reallocating portfolios, and
- •Generating reports for the scenario.

The asset allocation process is started by entering basic information about the client in the Scenario Profile section.

The optimization section creates a target portfolio on the efficient frontier. It uses risk tolerance, client age, and an optional asset class constraints feature to create a target allocation.

The forecasting wealth section runs a Monte Carlo simulation assessing the potential growth of the target portfolio over the planning horizon.

The portfolio is then reallocated and presented to the client in the Reporting section.

In this training manual, we'll be working with a fictional client called the Smith Family. Jerry Smith plans to work until he is 65, but Sarah Smith would like to examine the possibility of retiring early, at age 50. They also have two children, and want to account for the cost of sending both of them to college.

The scenario we'll create includes their existing portfolios. Before starting with the Asset Allocation module, we'll create this client and a portfolio record in Principia's Portfolio mode, so we can import it into Asset Allocation later.

**What do I need to do to create a scenario?**

**What do I need to do before beginning?**

You'll start by creating a client file for the Smith Family. When creating just the client **Creating a client file** record, all you need to do is save a .cli file named for the client

In the exercise below, you'll create a client file for the Smith Family. Do the following: **Exercise 1**

- 1. From the Principia toolbar, click the **Portfolio Mode** icon.
- 2. From the left-hand navigation pane, right-click on the **Practice** level and choose **New Client**. The Select Client File dialog box appears.

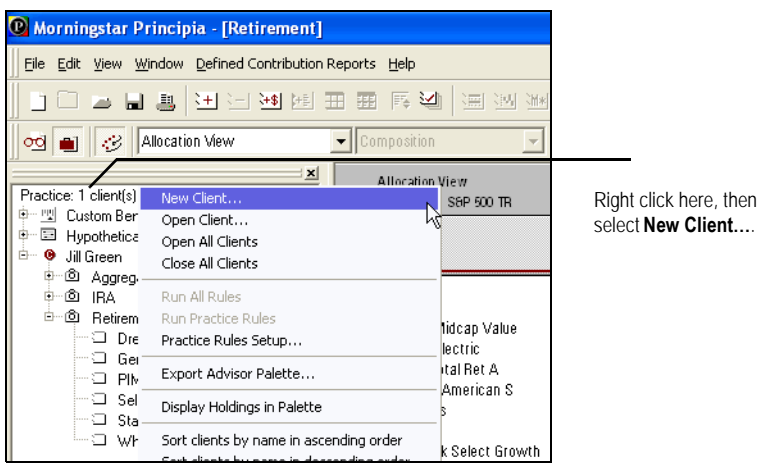

- 3. In the File Name field, type **Smith Family**.
- 4. Click **Open**.

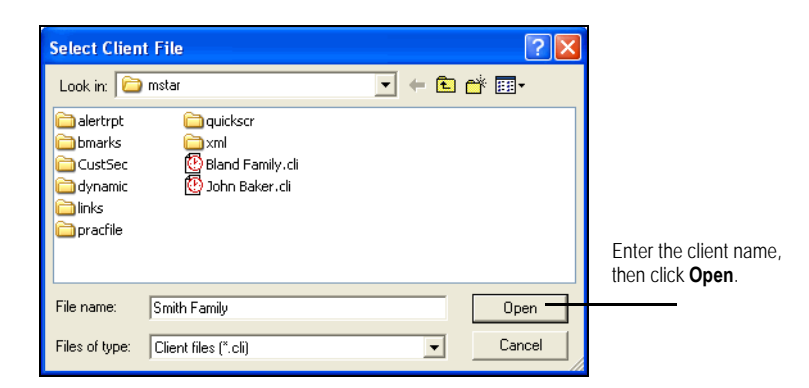

5. Click **No** when asked to create a portfolio.

The client file has been created. Now you can create an unscheduled portfolio for the funds they own.

**Creating an unscheduled portfolio**

In this exercise, create an unscheduled portfolio for the Smith Family. Do the following: **Exercise 2**

- 1. Right-click on the client name **Smith Family** in the Advisor Palette.
- 2. Select **New Portfolio**, and then **Unscheduled**. The Add Holding dialog box appears.

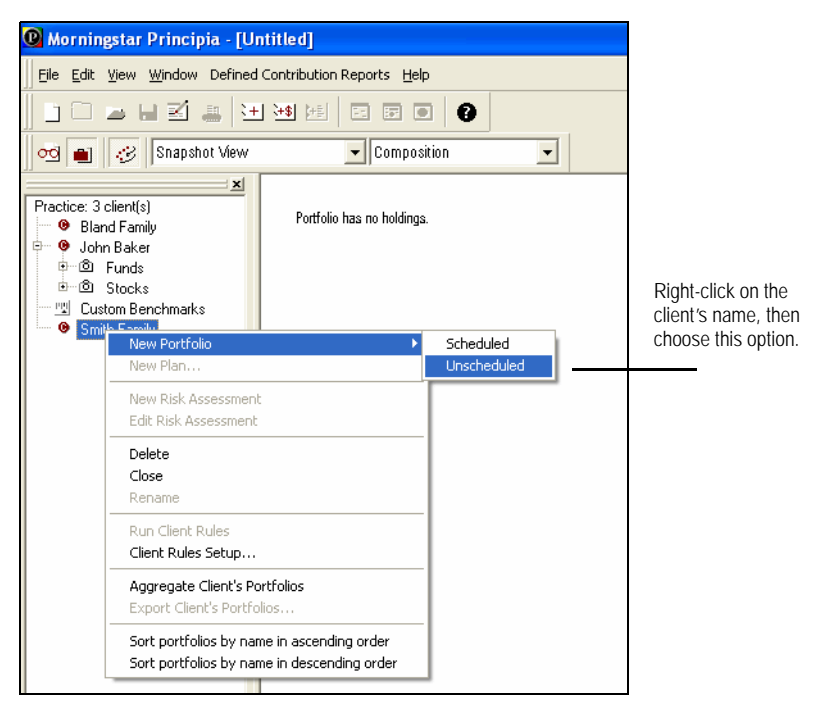

- 3. Choose the funds below:
	- **•Gabelli ABC**
	- •**T. Rowe Price US Bond Idx**, and
	- **•Vanguard 500 Index**.

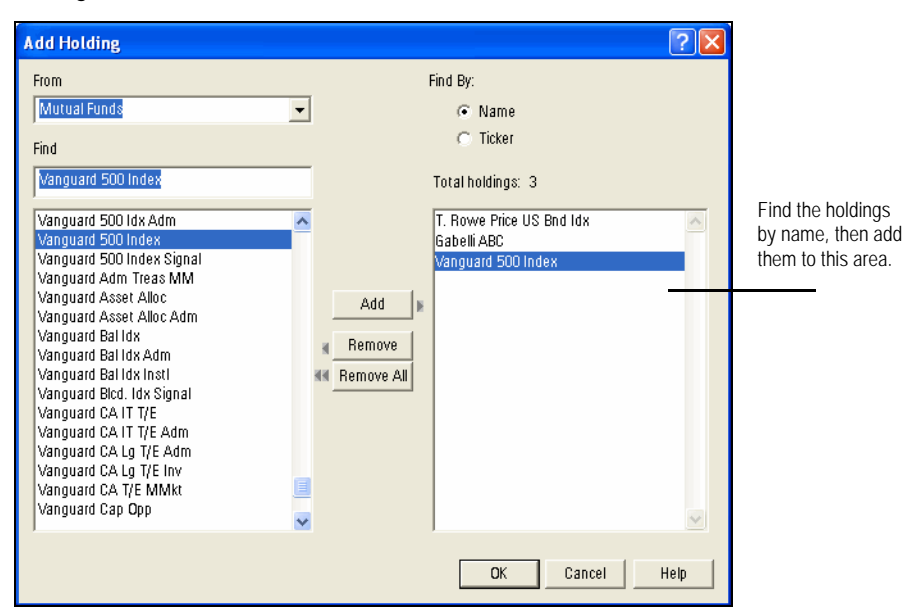

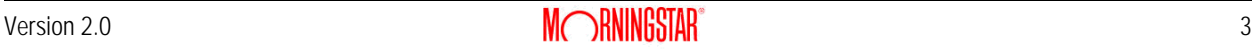

- 4. After adding the securities, click **OK**. The Allocation dialog box appears.
- 5. Add the following allocations:
	- **•**Vanguard 500 Index = **10,000**
	- •Gabelli ABC = **5,000**, and
	- **•**T. Rowe Price U.S. Bnd Idx = **10,000.**

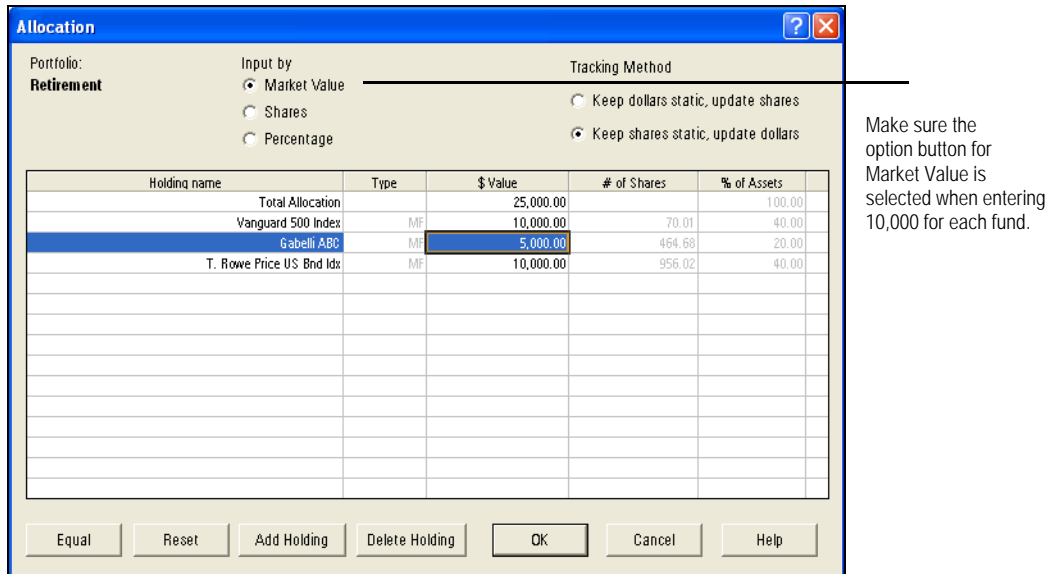

- 6. Click **OK**. Principia defaults to Snapshot View.
- 7. From the toolbar, click the **Save** icon. The Save As dialog box appears.
- 8. In the Portfolio Name type, **Retirement**.

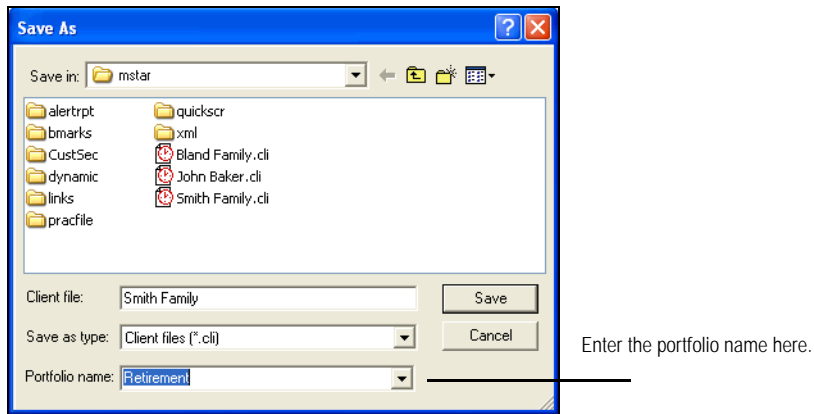

9. Click **Save**. The portfolio can now be used with the Asset Allocation module.

### Creating a Scenario Profile

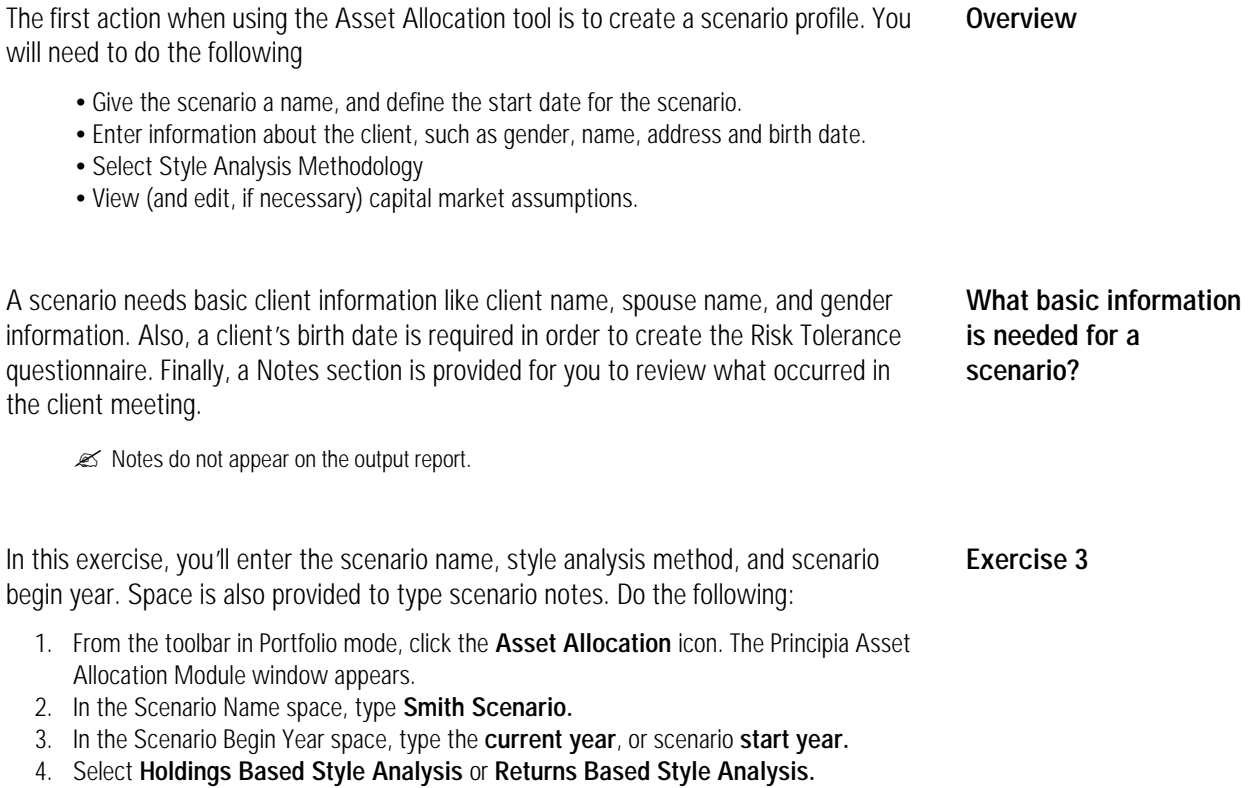

5. In the Scenario Note space, enter client notes, if you wish.

? You can click the **Save** icon from the toolbar at any time to save your work.

6. When finished, click **Client Information**, or **Next** to proceed.

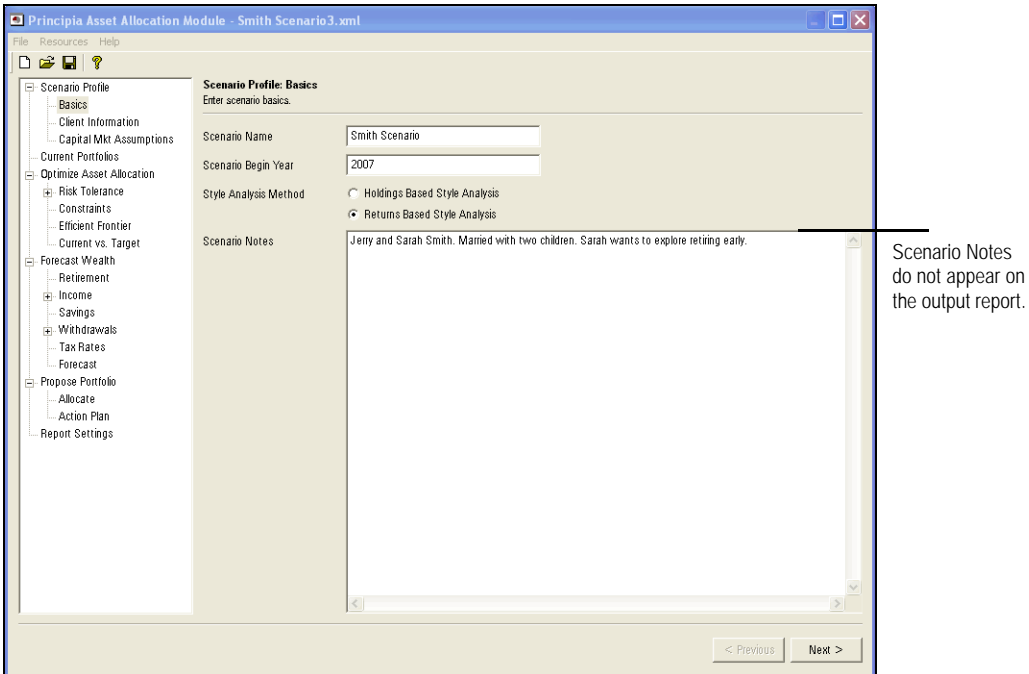

When entering client information, note the following:

- •The client birth date is mandatory, as it is used in creating the target allocation.
- •The spouse can be selected or deselected depending on whether they are contributing salary or investments to the scenario.
- •Employer, address and Email information is optional.

In this exercise, you will enter client and spouse information. Do the following: **Exercise 4**

1. Enter the following information for both the client and a spouse. Be sure to check the **Include Spouse** check box.

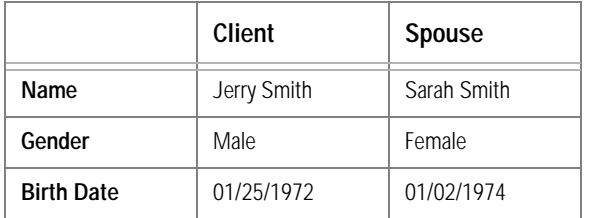

*E* Optionally, enter an address if you wish. Only the Birth Date field is required.

2. Click **Capital Mkt Assumptions**, or **Next** to proceed.

### **Entering client information**

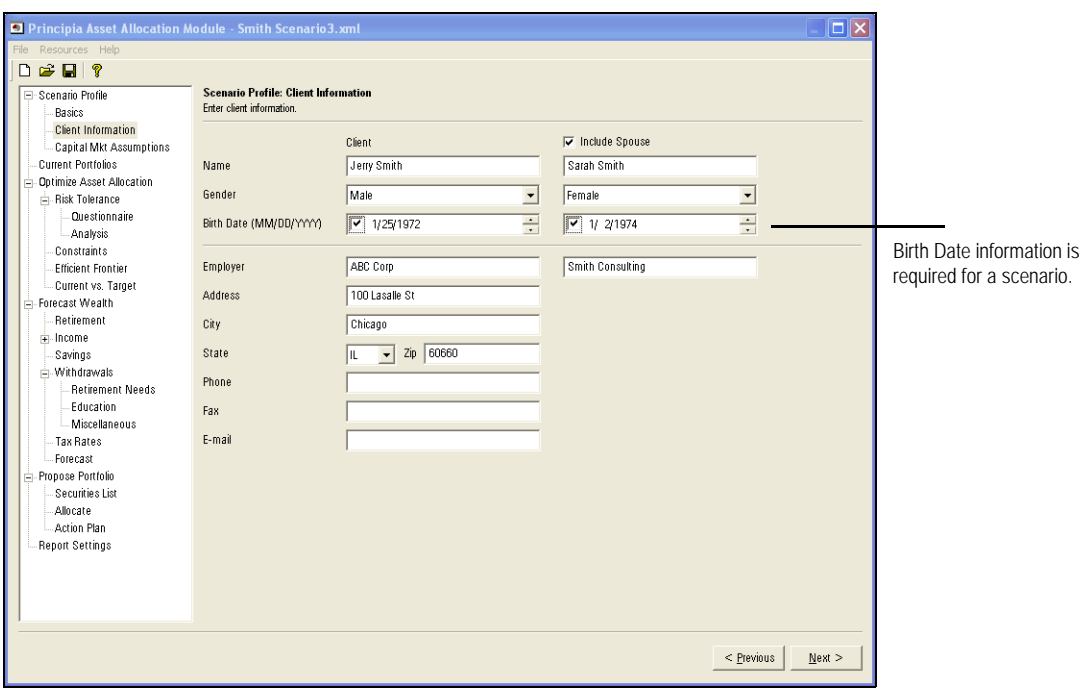

You can see the following information on the Capital Mkts Assumptions page:

- •Pretax Returns
- Standard Deviation
- •Yield, and
- •Asset Class Correlations.

The values displayed here are used to construct the efficient frontier. Capital Market Assumptions are updated in the application once each year. You can do the following at any time:

- •Edit the asset class assumptions
- Edit the inflation rate
- •Remove an asset class, or
- •Create a customized asset class.
- Note that if you create a custom asset class, the correlations you enter to the other asset classes must be accurate.

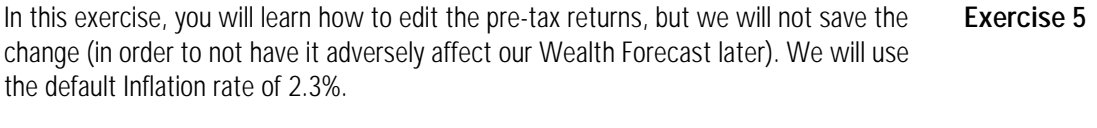

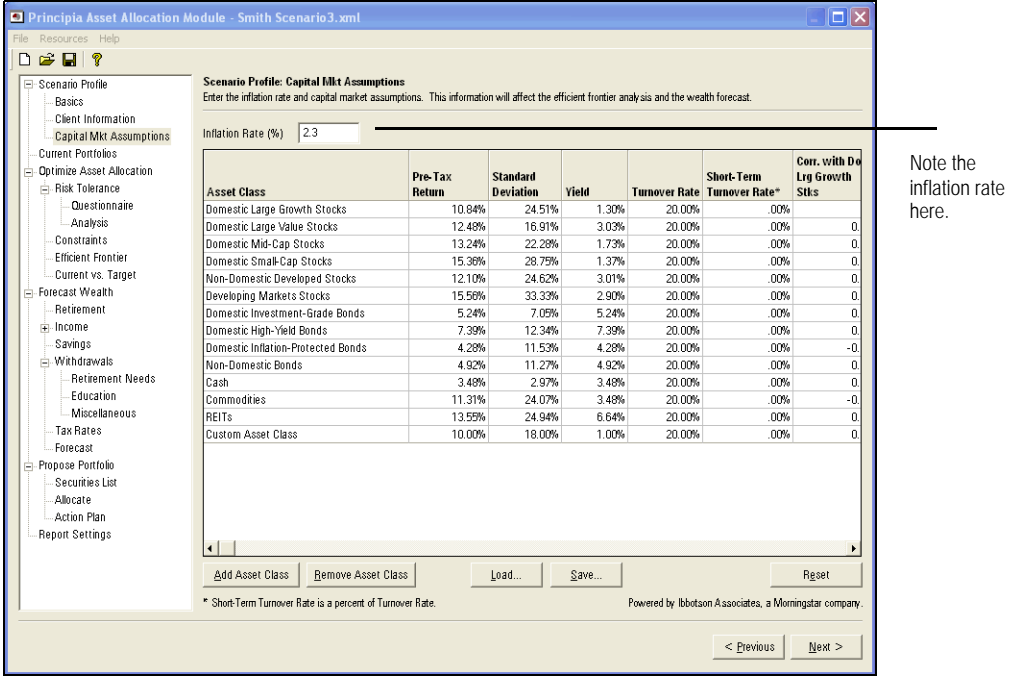

? If you do not want to edit capital market assumptions, click **Current Portfolios**, or **Next** to proceed

### **Entering Capital Market Assumptions**

Do the following:

1. On the Capital Markets Assumptions, page, click the **Pre-Tax Return** cell for the asset class Domestic Large Growth.

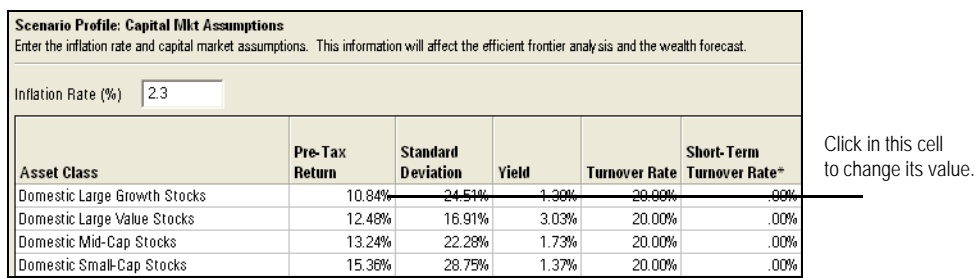

- 2. Type **11.48** to change the Pre-Tax Returns for the Domestic Large Growth asset class.
- 3. Click **Reset** to change back to the default Pre-Tax Return value for the Domestic Large Growth asset class.
- 4. Click **Yes** when the confirmation message appears.
- 5. Click **Current Portfolios** from the left-hand navigation pane, or **Next** to proceed.

# Entering Current Portfolios

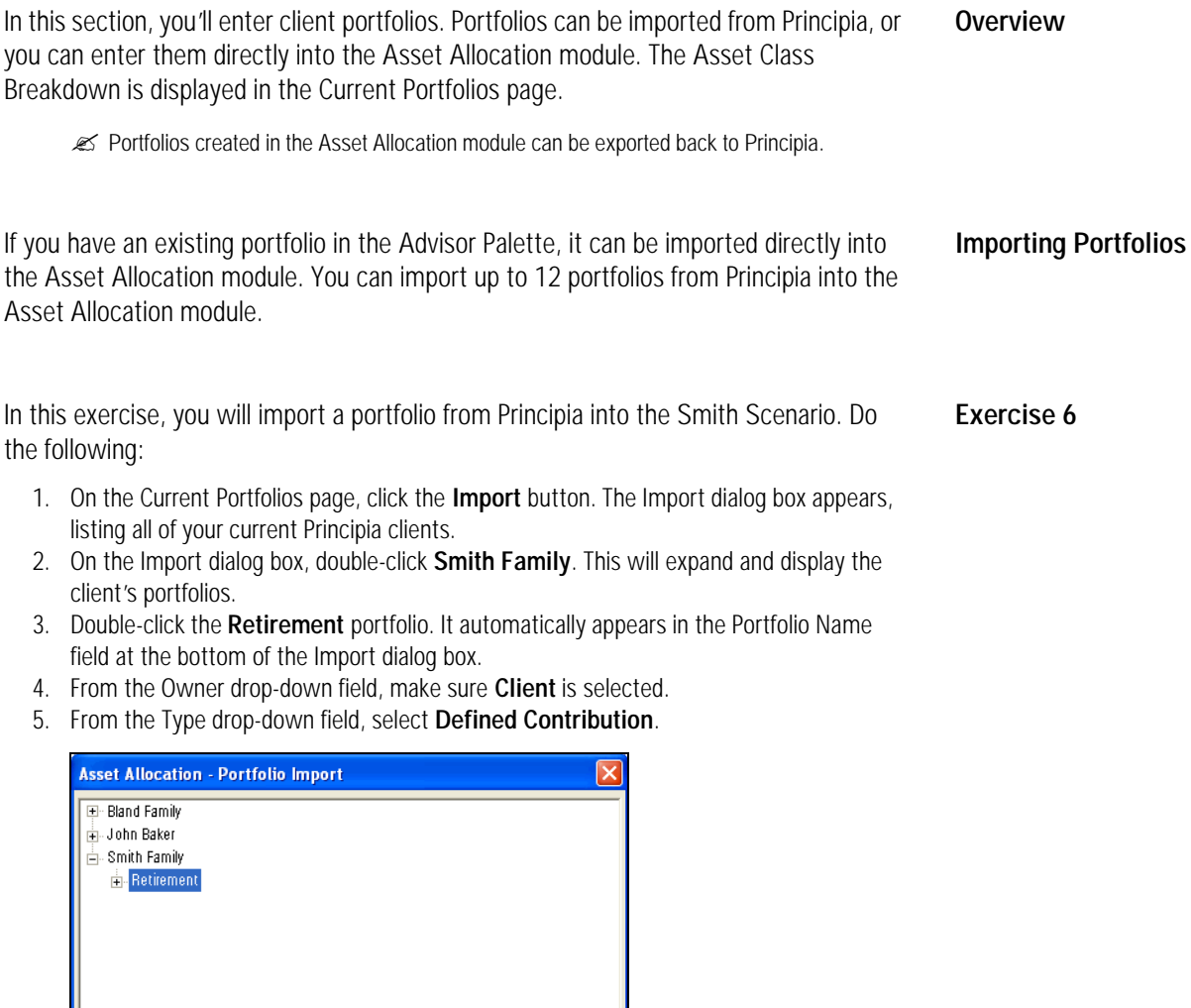

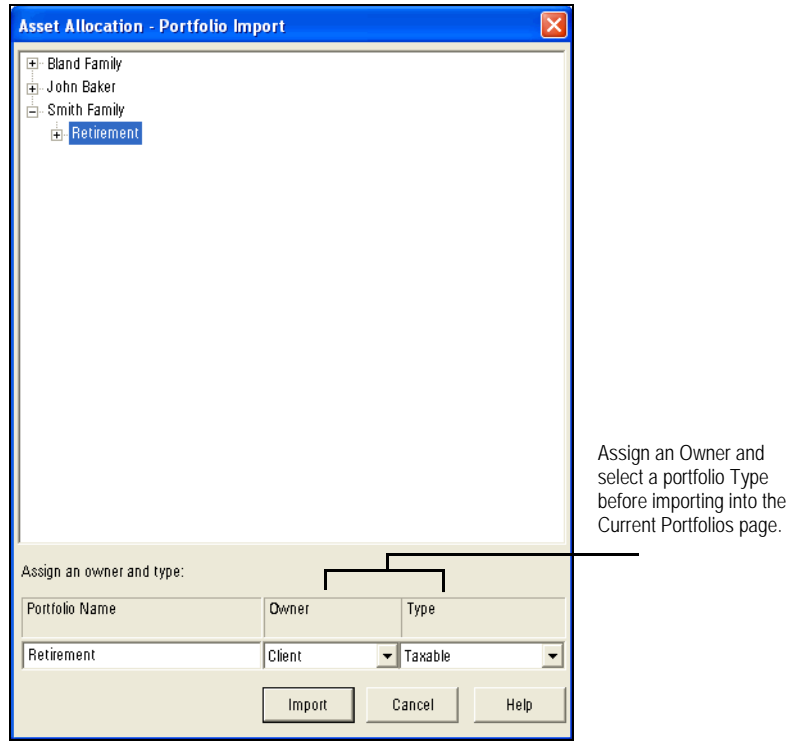

6. Click the **Import** button. The asset allocation breakdown of the portfolio is displayed in the Current Portfolios page, as shown in the screenshot below.

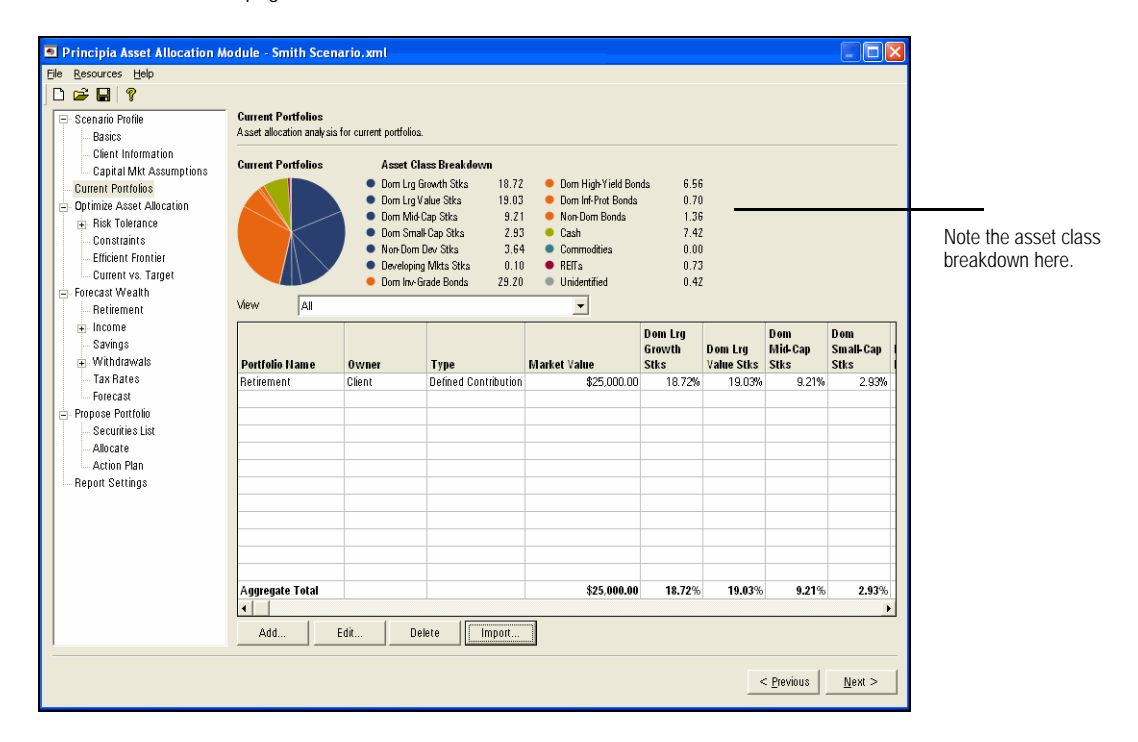

If you have not created a portfolio in Principia, you can create one directly in the Asset **Adding a portfolio** Allocation module. You can also edit an existing portfolio within the Asset Allocation module. Note that you will have access to the portfolios you have entered in Principia's Portfolio mode.

In this exercise, you will add a new portfolio to the Smith Scenario. Do the following **Exercise 7** from the Current Portfolios page:

1. Click **Add**. The Add Holdings dialog box appears.

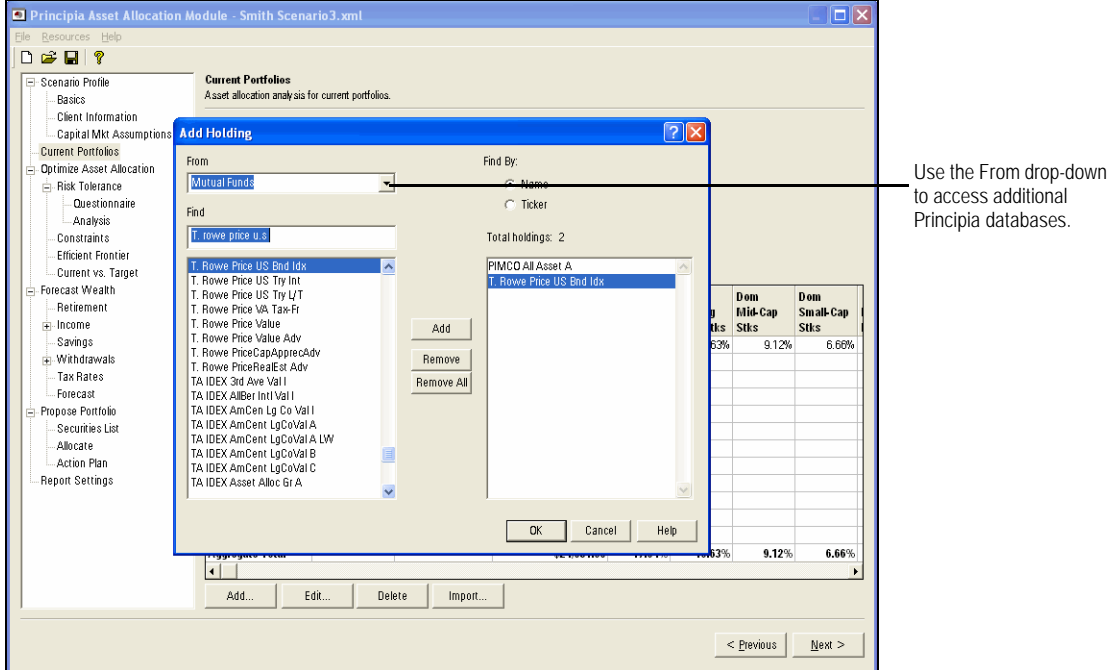

- 2. In the Find field, type **PIMCO All Asset A**.
- 3. Click **Add**.
- 4. To add the next security, click in the Find field and type **T. Rowe Price U.S. Bnd Idx**.
- 5. Click **Add**. The Total holdings should be 2.
- 6. Click **OK** to allocate assets to the portfolio. The Asset Allocation dialog box appears.
- 7. In the \$Value cell for PIMCO All Asset A, type **10,000**.
- 8. In the \$Value cell for T. Rowe Price U.S. Bnd Idx, type **10,000**.

? Portfolio values can be entered by dollar amount, share amount, or percent of assets. You can also enter the cost basis for a holding.

- 9. In the Portfolio Name field, type **Brokerage\_Sarah**.
- 10. Click the Owner drop-down field and select **Spouse**.
- 11. From the Type drop-down field, make sure **Taxable** is selected.

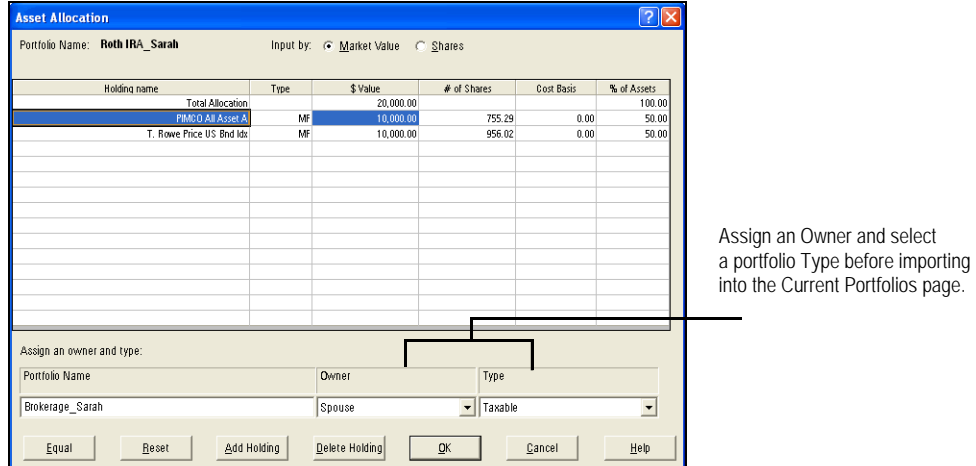

12. Click **OK**. The portfolio is added to Current Portfolios window.

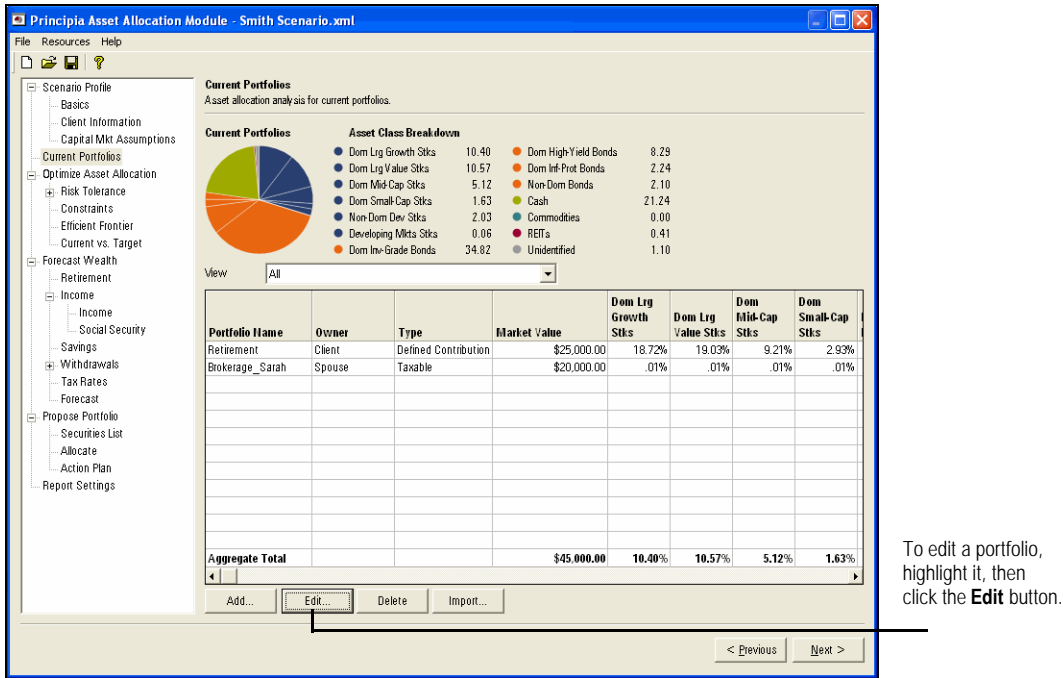

- ▲ A portfolio can be edited to update values, add/delete holdings, or to reassign an owner or portfolio type. Click the **Edit** button to make changes to a portfolio.
- 13. Click **Optimize Asset Allocation** from the left-hand navigation panel, or **Next** to proceed.

### Optimizing the Asset Allocation

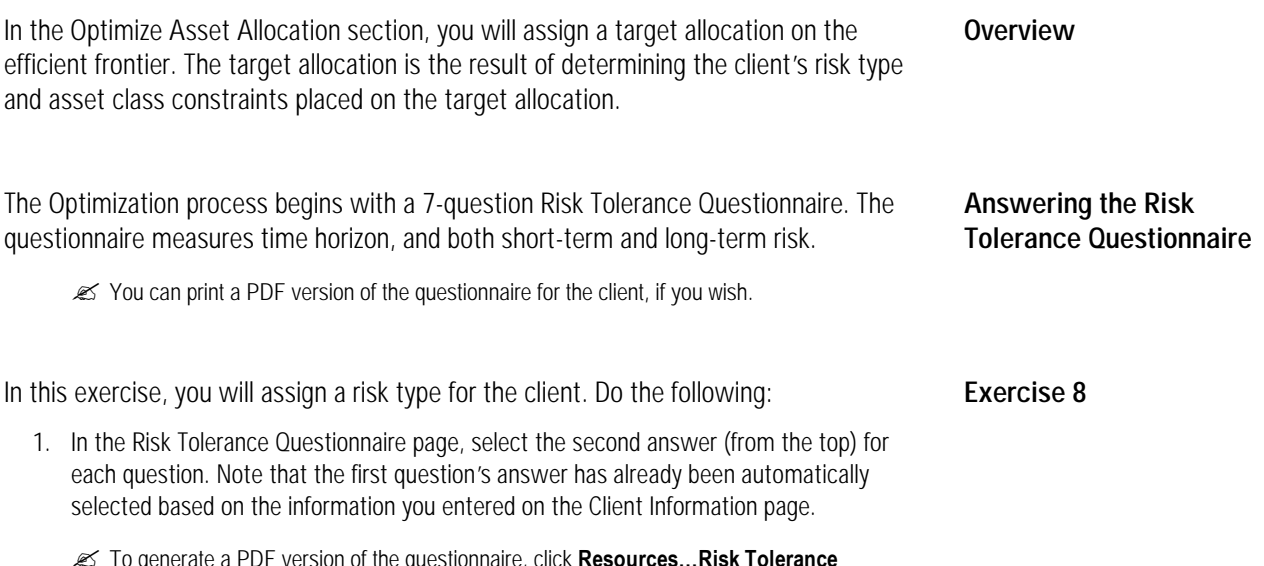

? To generate a PDF version of the questionnaire, click **Resources… Risk Tolerance Questionnaire** on the toolbar. An electronic copy is created and can be printed and given to your client.

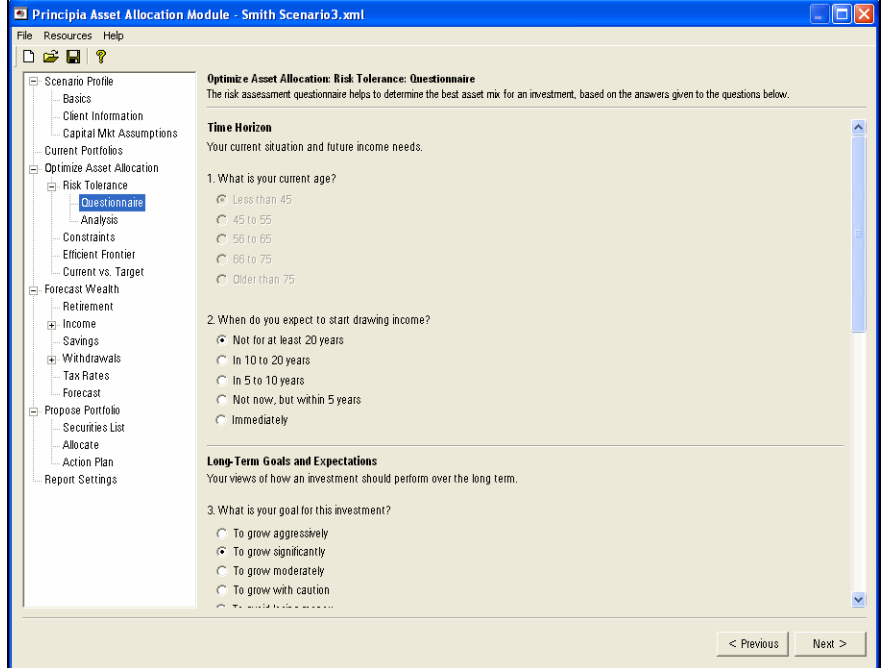

2. After answering the questions, click **Analysis** in the left-hand navigation panel, or **Next** in the bottom right corner of the screen to view the Risk Type assigned to the client.

On the Analysis page, a risk type is assigned, summarized in the Description field. You can override the Risk Type, if needed. Alternatively, you can click **Previous** to return to the risk questionnaire and have the client reconsider some of their answers in light of the risk type they were assigned to.

**Reviewing the analysis of the risk tolerance questionnaire**

A Notes area is also available on the Analysis page for commenting on client meetings or reviews.

**EX** Notes do not appear on the output report.

In this exercise, you'll override the default risk type. If you do not want to override the **Exercise 9** default risk type, click **Constraints,** or **Next** to proceed. Otherwise, do the following:

- 1. From the Analysis page, click the **Override** checkbox. The Risk Type field is enabled.
- 2. From the Risk Type drop-down, select **Moderate Growth**.

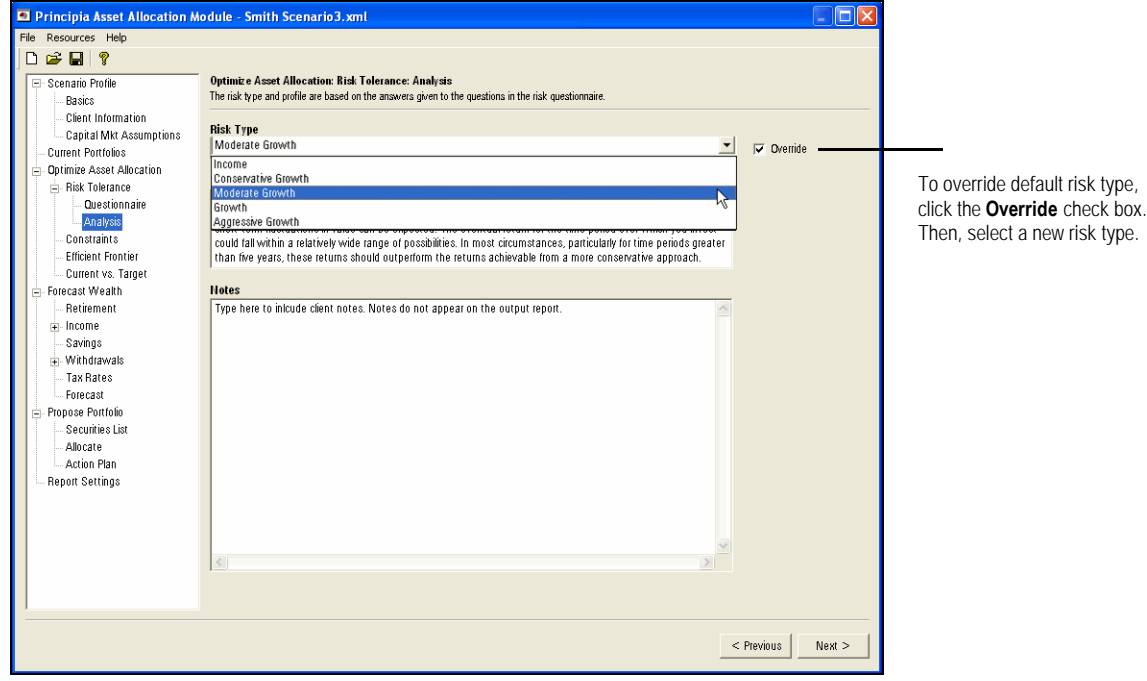

3. Click **Constraints,** or **Next** to proceed to the Constraints page.

*E* A **Notes** section is provided if you want to summarize why you chose to overwrite the default risk type.

On the Constraints page, you can select the appropriate asset classes for the target portfolio. Additionally, you can assign minimum and maximum percentages to further customize the target allocation. A constrained portfolio provides a more realistic target allocation compared to an unconstrained portfolio. An unconstrained portfolio might not choose multiple asset classes or, may allocate a large percentage to one asset class.

In this exercise, you will enter constraints for the target allocation You will also save the **Exercise 10** constraints as a model. Do the following:

- 1. From the Constraints page, under the Include? column, click to deselect the following Asset Classes:
	- **•Domestic Inflation-Protected Bonds**
	- **•Non-Domestic Bonds**
	- •**Commodities**, and
	- •**REITs**.

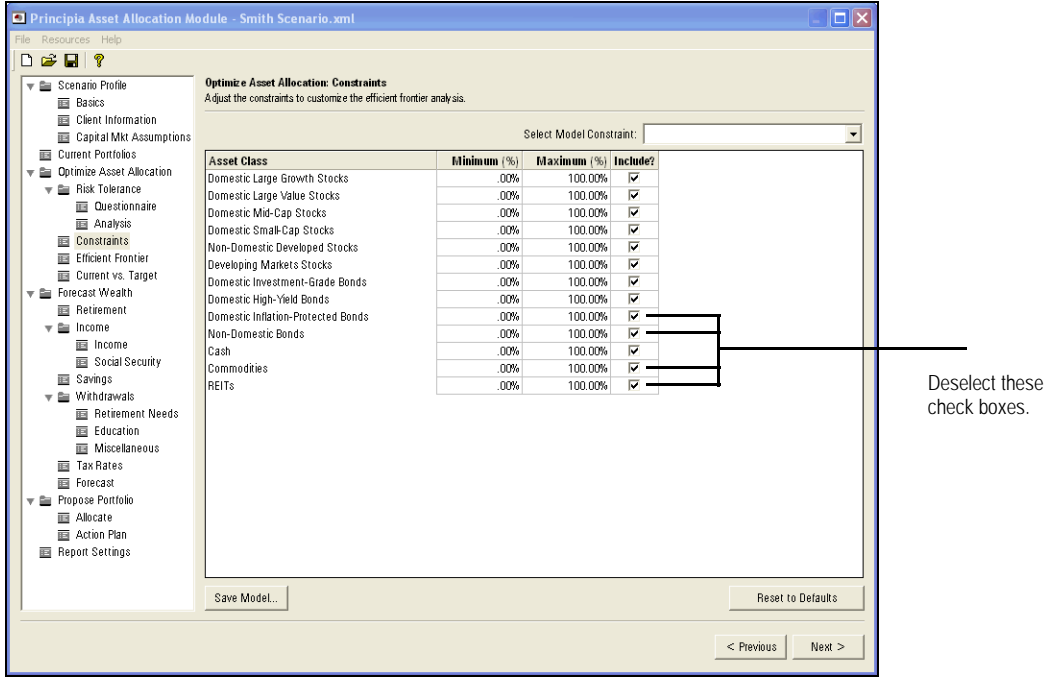

**Choosing asset classes and setting constraints for your target allocation**

2. To set the constraints for the remaining asset classes, type the minimum and maximum percentages you wish to allocate for each remaining asset classes:

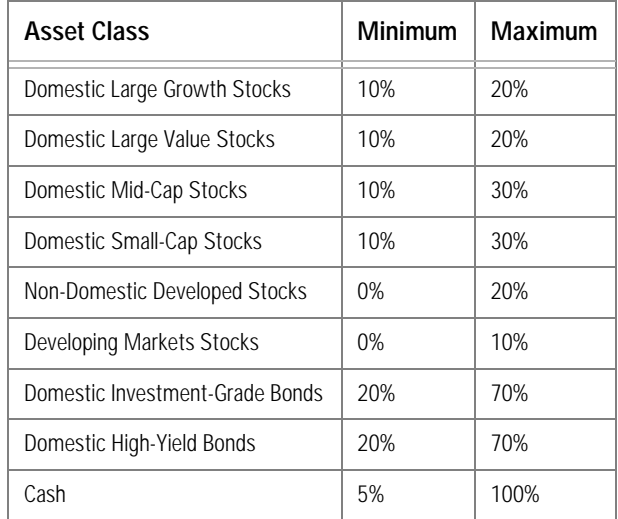

3. To save constraints as a model, click **Save Model...** and type, **Moderate Growth Model.**

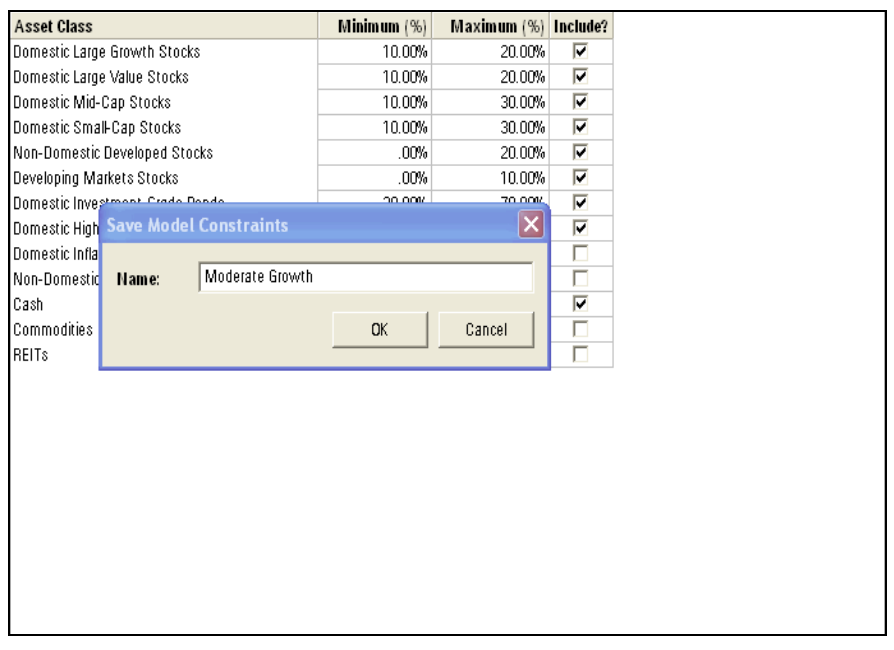

? To apply a saved model, click the **Select Model Constraints** dropdown and choose the model appropriate for the scenario.

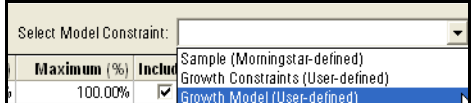

4. Click **Efficient Frontier,** or **Next** to proceed.

The Efficient Frontier page displays the efficient frontier graph for the scenario. It uses **Efficient Frontier** the constrained asset classes you selected and set up, as well as the clients' Risk Type.

The efficient frontier is represented by the solid line on the graph. the clients' current portfolio(s) are represented by a circled dot beneath the Efficient Frontier.

Clicking anywhere on the solid line resets the asset allocation for the Target portfolio.Target allocations defined here can be saved as models and used in future scenarios.

In this exercise, you will assign a target asset allocation to the Smith Scenario. Do the **Exercise 11** following:

- Principia Asset Allocation Module Smith Scenario.xml FIN **Recourses Hel**  $\Box \cong \blacksquare | ?$  $\sqrt{\frac{1}{\pi}}$  Scenario Profile Optimize Asset Allocation: Efficient Frontier Choose the target asset allocation by selecting the desired risk/return combination on the efficient frontier graph and clicking the Set Target button  $\mathbf{B}$  Basics **E** Client Information Capital Mkt Assumptions Select Model Allocation:  $\overline{\phantom{a}}$ Current Portfolios **Asset Class Current Selected Target** Expected Return Total Allocated Assets 100.00%  $100.00\%$  $\equiv$  Risk Tolerance 10.00% Dom Lra Growth Stks 19.32%  $15.3$ **E** Questionnaire<br>■ Analysis Dom Lig Value Stks<br>Dom Mid-Cap Stks 15.63% 10.0%  $3.07%$  $13.9 -$ 10.00%  $\overline{\mathbb{B}}$  Constraints Note the location of the Dom Small-Cap Stks 5.69% 15,00%  $12.4.$ Elficient Frontier Non-Dom Dev Stks 4.05% Current Portfolio on the .00%  $11.0 -$ Current vs. Tame **Developing Mkts Stks** 1.11% 10.00% Forecast Wealth Efficient Frontier graph.Dom Inv-Grade Bonds 36.94%  $20.00%$  $9.5\,$  -**E** Retirement **Dom High-Yield Bonds** 1.19% 20.00%  $8.1 \mathbf{r}$  = Income Dom Inf-Prot Bonds  $6.17%$  $.00%$ 画 Savings  $66 -$ Non-Dom Bonds .07% .00%  $\begin{tabular}{rcl}\n \hline\n & & & & \n\end{tabular} \begin{tabular}{rcl}\n \hline\n & \begin{tabular}{rcl}\n \hline\n \end{tabular}\n \hline\n \hline\n \end{tabular} \end{tabular} \begin{tabular}{rcl}\n \hline\n \end{tabular}\n \hline\n \end{tabular} \begin{tabular}{rcl}\n \hline\n \end{tabular} \end{tabular} \begin{tabular}{rcl}\n \hline\n \end{tabular} \end{tabular}$ Cash 4.00% 5.00%  $5.2\,$ Commodities 2.06% .00% Forecast<br>Fropose Portfolio  $37 -$ **REITS**  $72%$ nn<sub>6</sub>  $2.3 -$ Unidentified .00% .00% **ER** Allocate  $25.0$  $5.0$  $10.0$   $15.0$   $20.0$  $30.0$  $35.0$ Action Plan Standard Deviation (Risk) **ERED Benott Settings** Show Asset Classes Save Model... Set Target **Performance** Find Point By: Return ⊡⊺  $\mathsf{Find}$ **Current** Selected **Target** Return 8.75%  $10.22%$ Risk 10.94% 13.79% Yield 3.58% 3.80% Powered by Ibbotson Associates, a Morningstar company  $<$  Previous  $\vert$  $Next$
- 1. From the Efficient Frontier page, click anywhere on the **dark blue line** to select a Target Portfolio allocation.

2. Click the **Set Target** button to create the Target Allocation for the Smith Scenario.

? To save this allocation for future scenarios, click the **Save Model** button. In future scenarios, click the **Select Model Allocation** dropdown from this page to retrieve a previously saved model.

3. Click **Current vs. Target** from the left-hand navigation panel, or click **Next** to proceed.

The Current vs. Target page is a graphic depiction comparing the Current and Target allocations. This page cannot be modified or interacted with, but it is included on the PDF output report.

**Evaluating the Current vs. Target allocations**

Principia Asset Allocation Module - Smith Scenario.xml  $\overline{\blacksquare}$ File Resources Help  $\begin{array}{c|c|c|c|c} \hline \multicolumn{3}{c|}{\mathbf{C}} & \multicolumn{3}{c|}{\mathbf{C}} & \multicolumn{3}{c|}{\mathbf{C}} & \multicolumn{3}{c|}{\mathbf{C}} \\ \hline \multicolumn{3}{c|}{\mathbf{D}} & \multicolumn{3}{c|}{\mathbf{C}} & \multicolumn{3}{c|}{\mathbf{C}} & \multicolumn{3}{c|}{\mathbf{C}} & \multicolumn{3}{c|}{\mathbf{C}} \\ \hline \multicolumn{3}{c|}{\mathbf{D}} & \multicolumn{3}{c|}{\mathbf{C}} & \multicolumn{3}{c|$ Optimize Asset Allocation: Current vs. Target El: Scenario Profile Comparison of current and target asset allocation Basics Client Information Asset Class Breakdown Current Capital Mkt Assumptions ● Dom High-Yield Bonds<br>● Dom Inf-Prot Bonds<br>● Non-Dom Bonds<br>● Cash<br>● Commodities<br>● REITs<br>● Unidentified  $8.29$ <br> $2.24$ <br> $2.10$ ● Dom Lig Growth Stks<br>● Dom Lig Value Stks  $\frac{10.40}{10.57}$ Current Portfolios Optimize Asset Allocation  $5.12$ <br>1.63<br>2.03 **O** Dom Mid-Cap Stks  $\stackrel{\cdot}{\equiv}$  Risk Tolerance Dom Small-Cap Stks<br>Non-Dom Dev Stks ò  $21.24$ <br>0.00  $\sim$  Questionnaire  $\ddot{\bullet}$ - Analysis · Developing Mkts Stks  $0.06$  $0.41$ .<br>Constraints  $\bullet$  Dom Inv-Grade Bonds 34.81  $1.11$ - Efficient Frontie Current vs. Target<br>
- Forecast Wealth **Statistics** Return  $7.14$ Standard Deviation (Risk)  $8.12$ ... Retirement  $\frac{1}{2}$  - Income Yield  $4.08$ Savings  $\overline{y}$  Withdrawals Target Asset Class Breakdown Tax Rates ● Dom High Yield Bonds<br>● Dom Inf-Prot Bonds<br>● Non-Dom Bonds<br>● Cash<br>● Commodities<br>● REITs<br>● Unidentified ● Dom Lig Growth Stks<br>● Dom Lig Value Stks<br>● Dom Mid-Cap Stks  $10.00$  $20.00$ Forecast  $\frac{19.52}{10.00}$  $\begin{array}{c} 0.00 \\ 0.00 \end{array}$ Propose Portfolio Securities List **Dom Small-Cap Stks** 10.00  $0.00$ Allocate ■ Both Binin Bilp Binis<br>● Non-Dom Dev Stks<br>● Dom Ini-Grade Bonds  $0.00$ <br>10.00<br>20.48  $\begin{array}{c} 0.00 \\ 0.00 \end{array}$  $\bullet$ - Action Plan Report Settings  $0.00$ Statistics Return 10.49 Standard Deviation (Risk)  $13.93$ Yield 3.87  $\leq$  Previous  $\sqrt{\sqrt{N} \cdot N}$ 

Click **Forecast Wealth** in the left-hand navigation panel, or **Next** to continue.

The Current portfolio is less heavily weighted to stocks than the Target portfolio.

## Forecasting Wealth

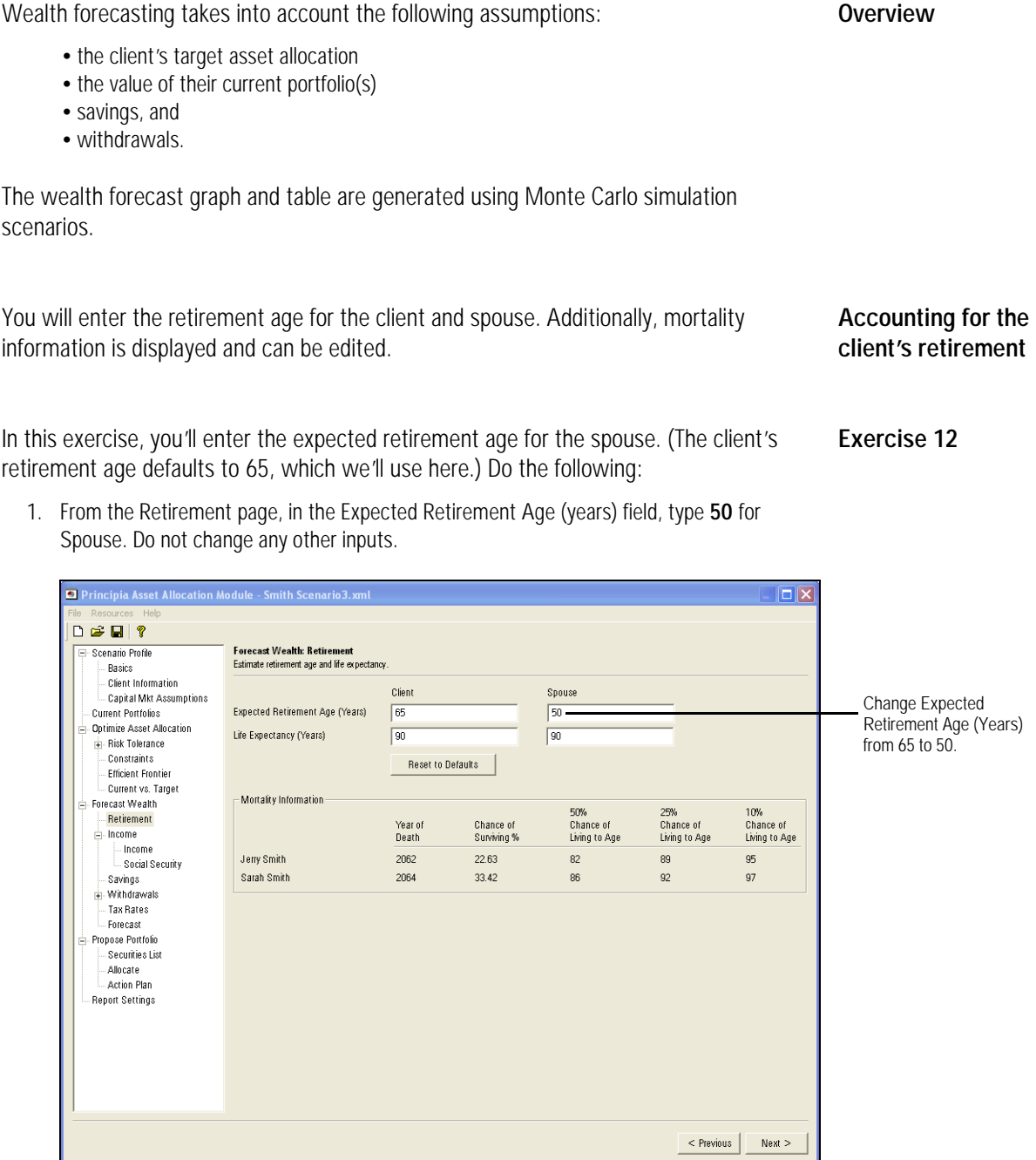

2. Click **Income** from the left-hand navigation panel, or **Next**.

In this section, current income and expected income growth are entered. You need to specify if the income is generated by the client or spouse.

Note that the Income Growth Rate field here is calculated based on the Inflation Rate you entered on the Capital Markets Assumptions page, and the value you enter here for Income Growth Rate Above Inflation.

On the Social Security page, estimated social security benefits are entered.

In this exercise, enter current income for the client and spouse. You will also enter the **Exercise 13** age at which Social Security benefits will be collected. Do the following:

1. From the Income page, click the **Add** button twice. Two lines should now appear in the income spreadsheet, reflecting two sources of income you will enter for the Smith Scenario.

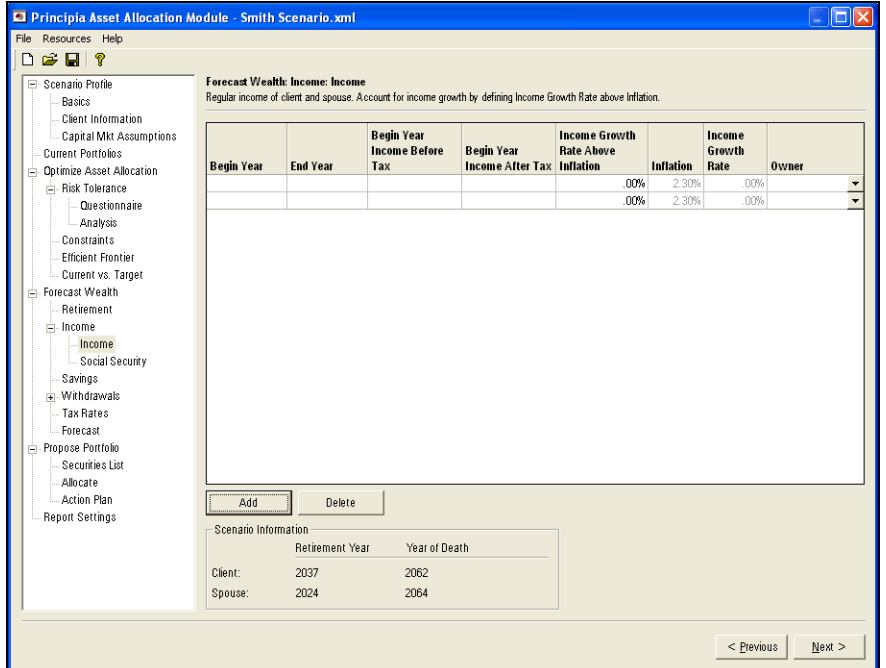

2. On the income spreadsheet, enter the following amounts for the client and spouse:

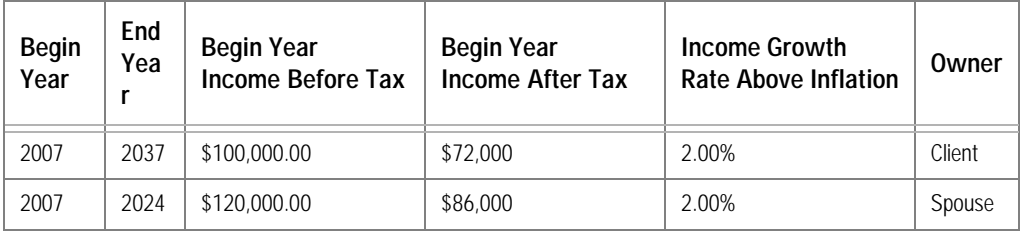

**EX** Begin Year should be the current year. End Year is the expected year of retirement.

3. Click **Social Security** from the left-hand navigation panel, or **Next** to proceed.

**Defining income and Social Security**

- 4. In the Age to Collect (yrs) field for Spouse, type **62**.
	- **EX** The Default Age to Collect (yrs) is 65. This is an estimate and may not match client/spouse Social Security Statement.
- 5. Click the **Calculate Default Benefit** button**.**

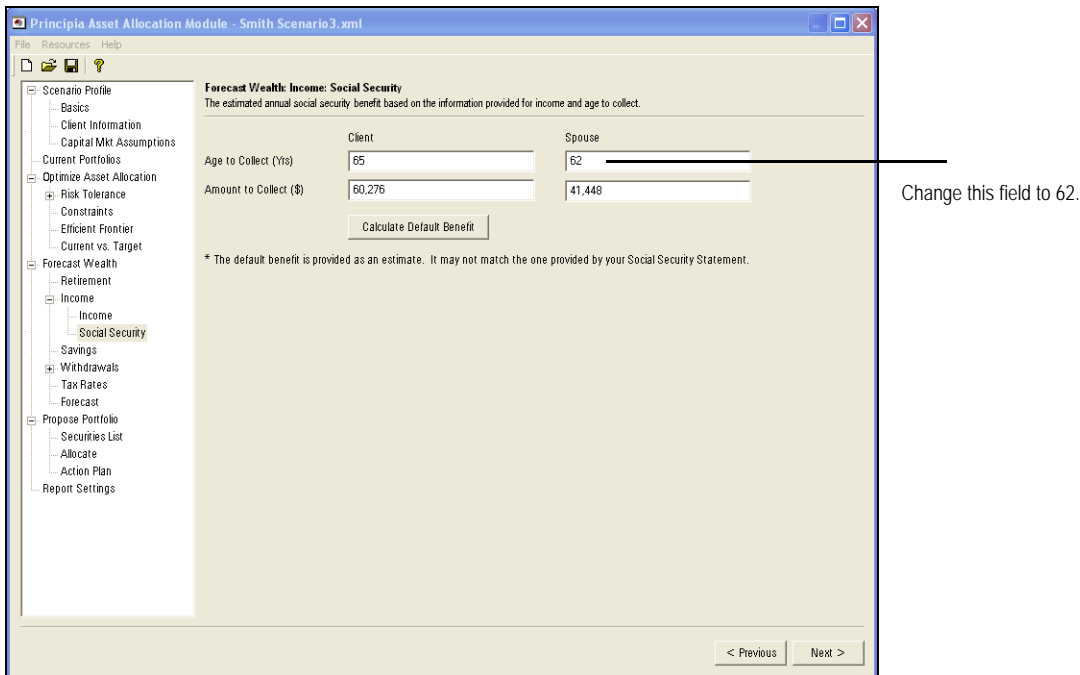

6. Click **Savings** from the left-hand navigation panel or **Next** to proceed to next page.

On the Savings page, taxable and non-taxable savings for the clients and spouse are entered.

**Entering a client's savings**

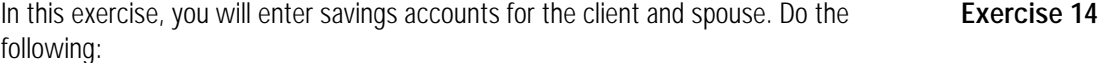

1. On the Savings page, click the **Add** button three times, to create three lines of savings for the Smith Scenario.

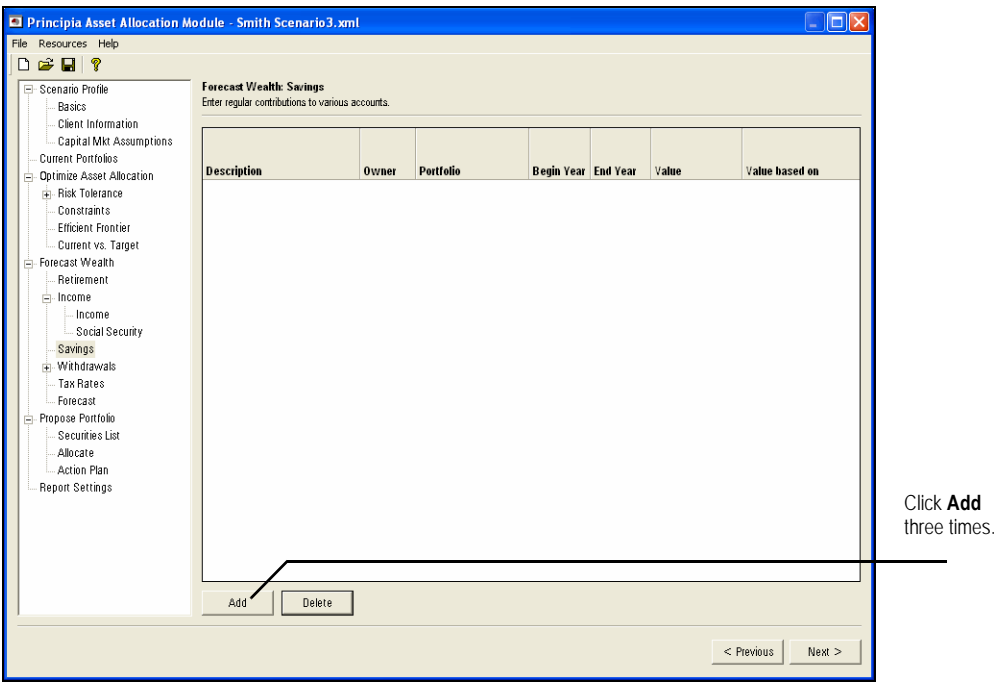

2. Enter the following values for the client and spouse:

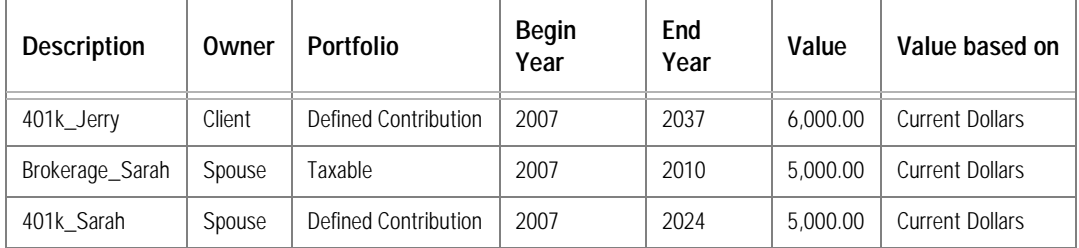

3. Click **Withdrawals** from the left-hand navigation panel, or **Next** to proceed.

In the Withdrawals section, you can enter assumptions to cover the following:

- retirement
- education, and
- miscellaneous withdrawals.

In this exercise, you'll enter expected retirement income as withdrawals. Two stages of **Exercise 15** withdrawals will be entered: the client will withdraw 80% of his pre-retirement income for the first 14 years of his retirement. Subsequently, the client will withdraw 70% of his income for retirement.

Do the following:

1. From the Retirement Needs page, click the **Add** button twice.You should have two lines on the spreadsheet.

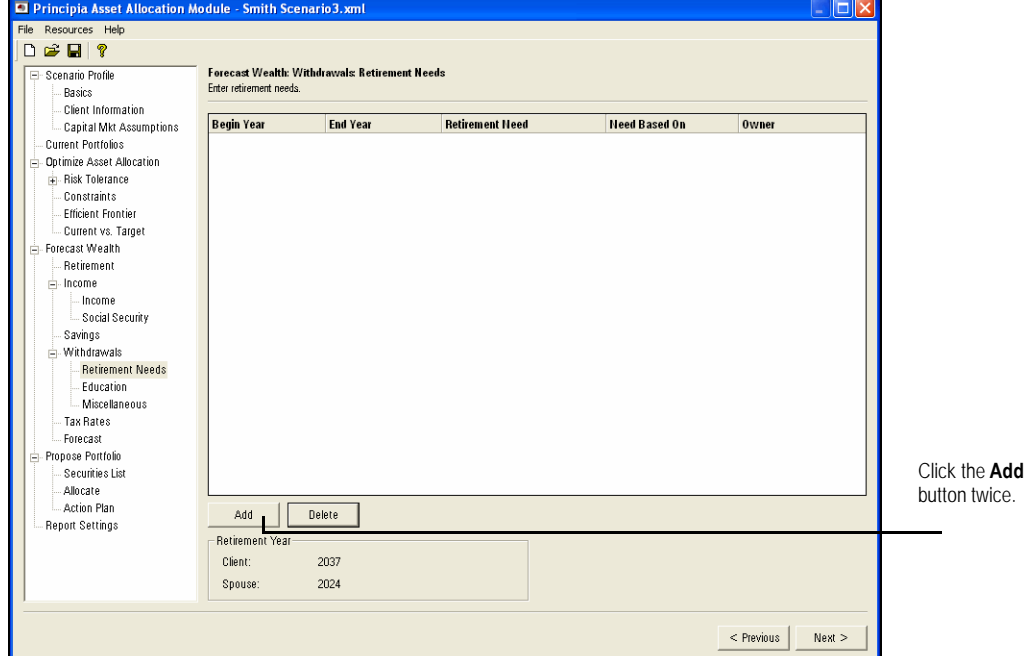

2. Enter the following values in each line:

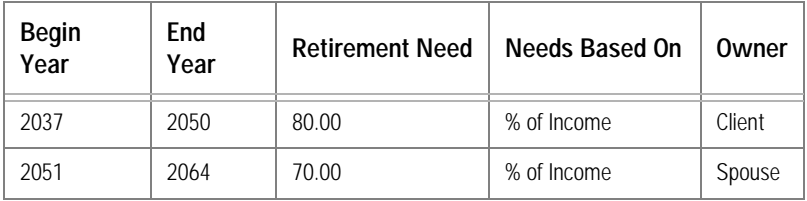

- In the example above, a Retirement Need of 80% of Income for retirement was entered. As the client ages, % of Income was reduced to 70%.
- 3. After entering the Retirement Needs, click **Education** from the left-hand navigation panel, or **Next** to proceed.

**Entering the clients' withdrawals**

In this exercise, you'll enter expected education expenses using current tuition rates. **Exercise 16** When entering tuition costs, you can forecast the price of college to increase above the rate of inflation. The inflation rate you entered on the Capital Market Assumptions page is automatically entered here to help calculate the Tuition Growth Rate.

Do the following:

1. From the Education page, click the **Add** button twice. You should have two lines in the Education spreadsheet.

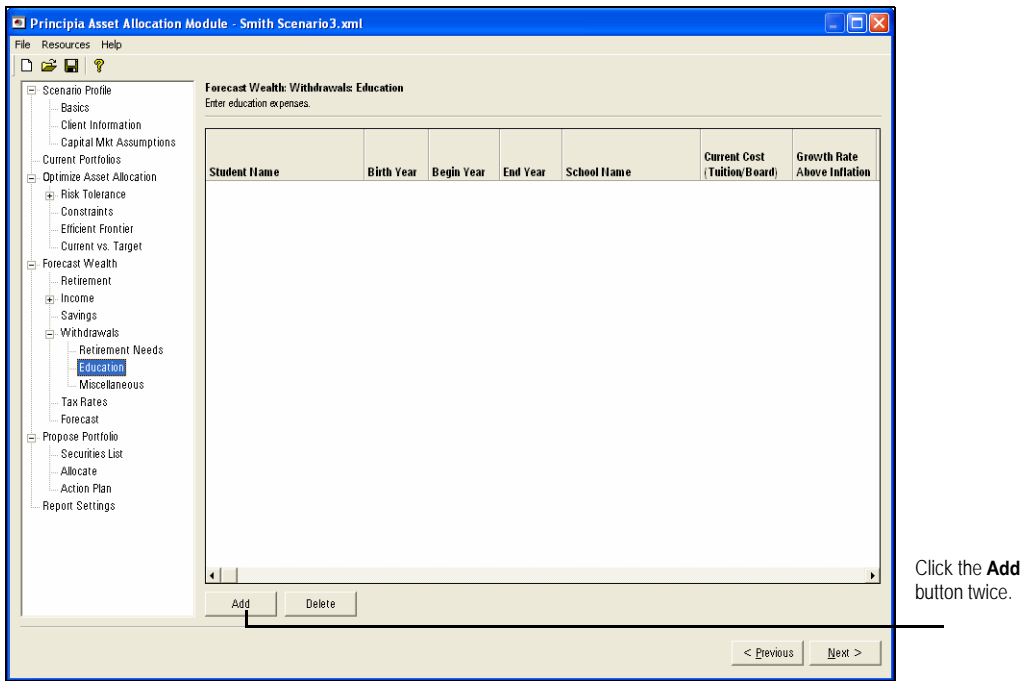

2. For each student, enter the following expected education expenses:

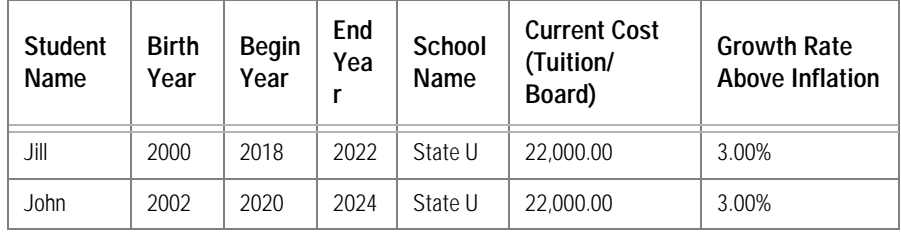

? Editing **Growth Rate Above Inflation** automatically calculates the assumption for **Tuition Growth Rate.**

3. After entering the Education expenses, click **Tax Rates** from the left-hand navigation panel, or **Next** twice to proceed. We will not enter anything on the Miscellaneous page.

On the Tax Rates page, current and expected tax rates are entered. Taxes are considered only if a taxable security is sold.

**Figuring the clients' Tax Rates** 

In this exercise, you will enter the current and expected tax rates. Do the following: **Exercise 17**

1. From the Tax Rates page, click the **Add** button twice. You should have two lines in the Tax Rates page.

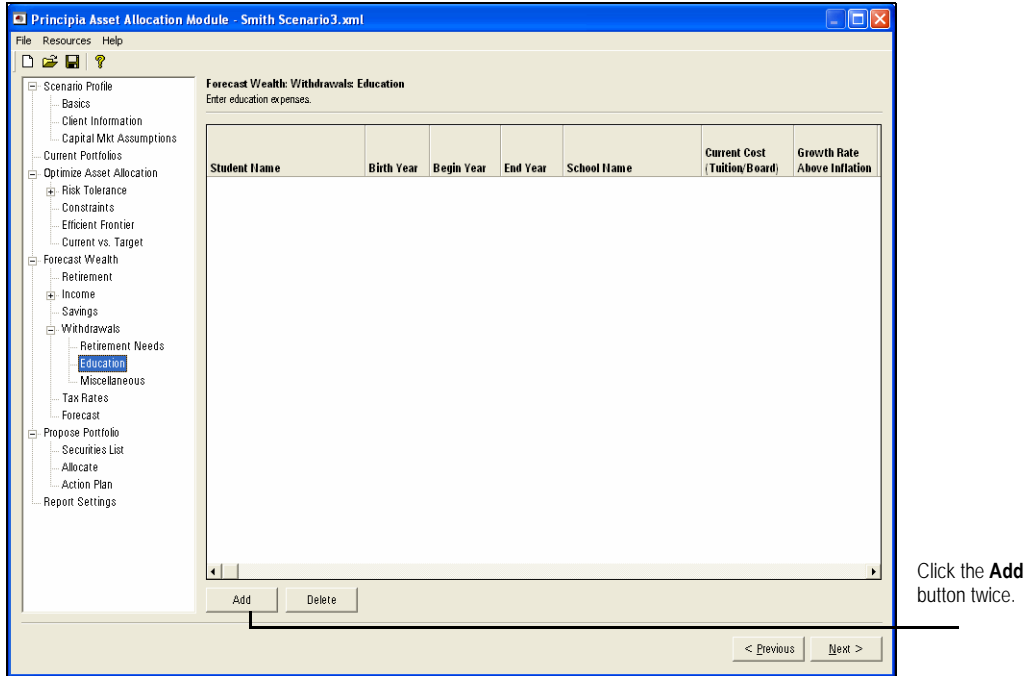

2. Enter the following values:

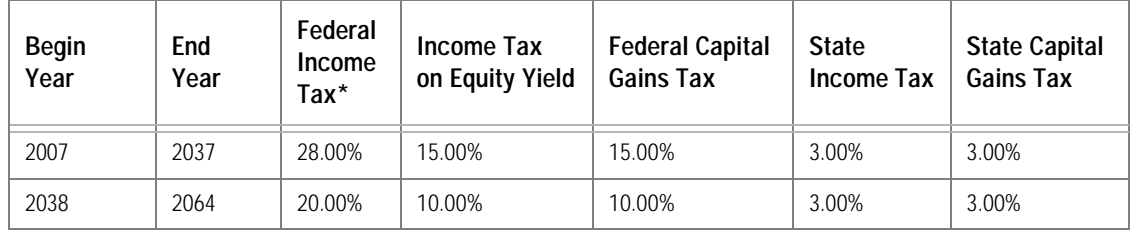

■ In the second line of the spreadsheet, tax assumptions were reduced beginning in 2038, reflecting a lower tax rate during retirement.

3. After you have entered Tax Rates, click **Forecast** from the left-hand navigation panel or **Next** to proceed.

The Forecast page runs 1,000 separate simulations for each asset class in the target **Forecast** portfolio. The asset class value-weighted returns are calculated for taxable and taxdeferred accounts for the current portfolios entered in the scenario. The returns are then sorted and ranked by probability percentile (95th Percentile, Expected Value, and 5th Percentile) on the wealth table. They are also displayed on the Wealth Forecast graph.

The Wealth Table displays annualized returns for the following periods:

- 1 Year
- •3 Year
- •5 Year
- 10 Year, and
- 20 Year.

In this exercise, you'll view the Wealth Forecast graph and generate the Wealth **Exercise 18** Forecast table. Do the following:

- 
- 1. The Wealth Forecast graph should be showing on the screen. If not, click **Forecast** from the left-hand navigation panel.

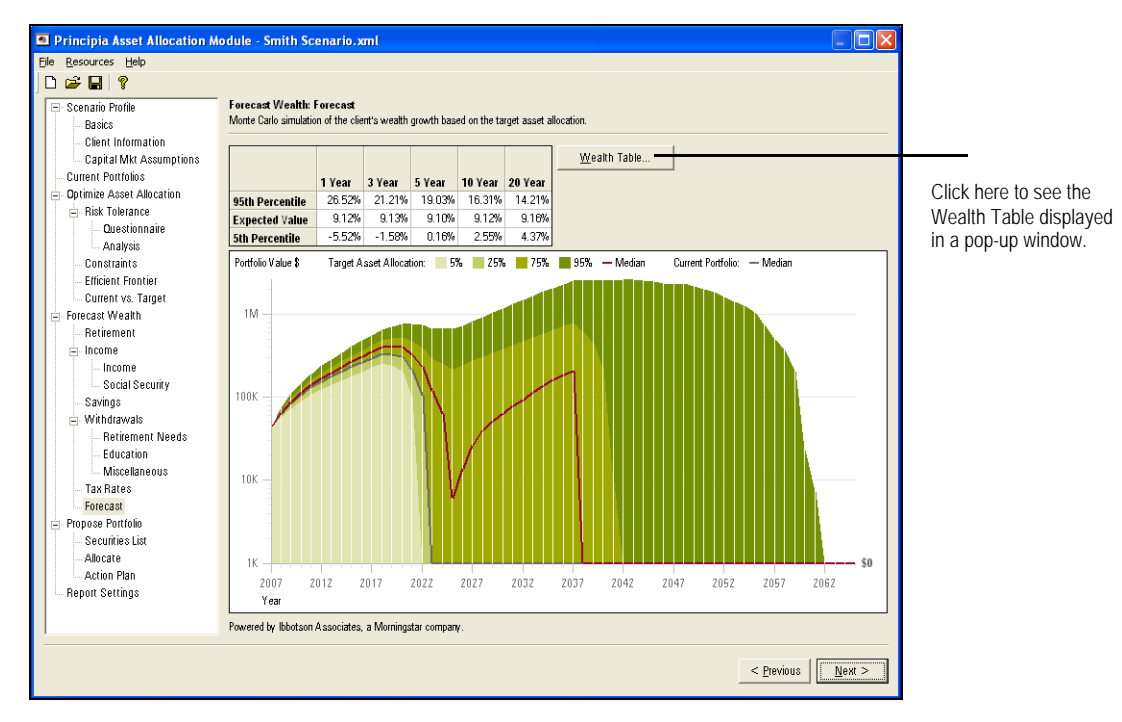

The Wealth Forecast graph contains four shades of green. These represent the different chances (5%, 25%, 75% and 95%) of having a certain amount of wealth at a given time. The lightest shade of green is the most conservative expectation, and the darkest green is the most optimistic possible outcome.

You can also see two lines on the graph. The red line represents the median value of the portfolio using the proposed asset allocation. The blue line is the median value of the portfolio with the client's existing asset allocation.

2. Place your mouse over any point on the bar graph. A pop-up appears, displaying the ending wealth value and the probability percentile of achieving that value for the given year.

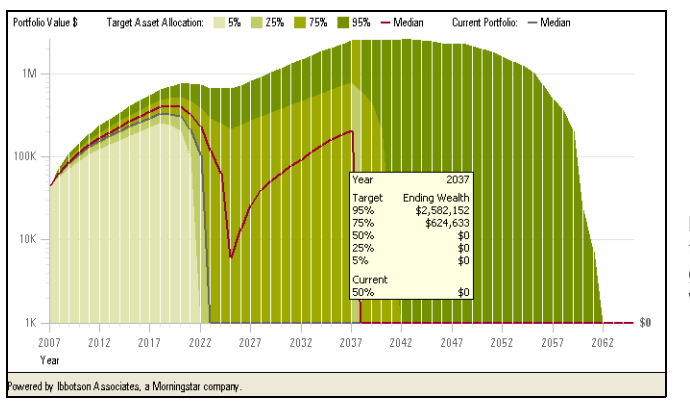

Moving your mouse over the Wealth Forecast graph gives you a pop-up window for that year.

3. To view the Wealth Forecast table, click the **Wealth Table** button.

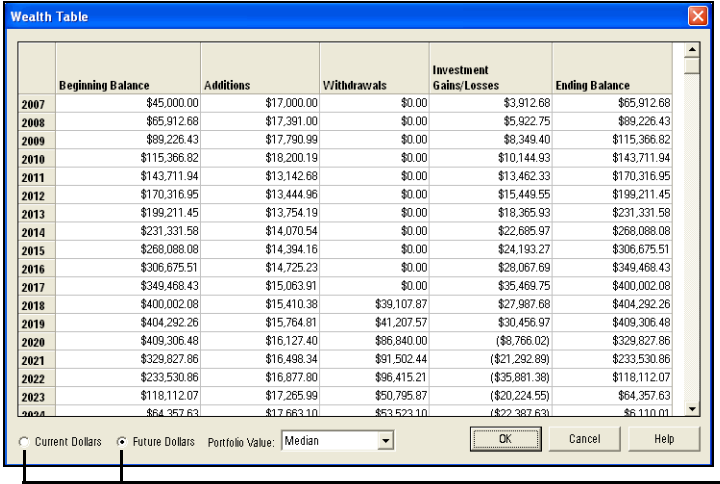

Assumptions can be displayed as Current Dollars or as Future Dollars.

4. After viewing the Wealth Table, click **OK** to return to the Wealth Forecast graph. In this scenario the Median value of the proposed asset allocation - in conjunction with the client's current portfolio value, and savings rate - will most likely not be enough to last the client through his retirement. Before proposing a portfolio based on the asset allocation, we should be able to demonstrate that the asset allocation we are proposing will actually work. Let's return to some previous inputs to update them and see how that affects the Wealth Forecast graph.

### Modifying the Client Scenario

In this section, you'll see a couple of changes that can be made to a client's scenario, **Overview** to help them meet their goals.

With the current inputs, the Smith family will likely run out of money around the time Jerry retires in 2037.

To give the Smith family a better chance at making their money last, we'll adjust Sarah's retirement age, and also increase their savings rate. Once that is done, you can generate the Wealth Forecast again, and note the impact of the changes.

To enter the changes for the scenario, do the following:

- 1. In the left-hand navigation panel, click **Retirement**.
- 2. In the Spouse field, type **55**.(We'll delay Sarah's retirement by just five years.)

**Entering the changes for the scenario**

**Why changes need to be made to the scenario**

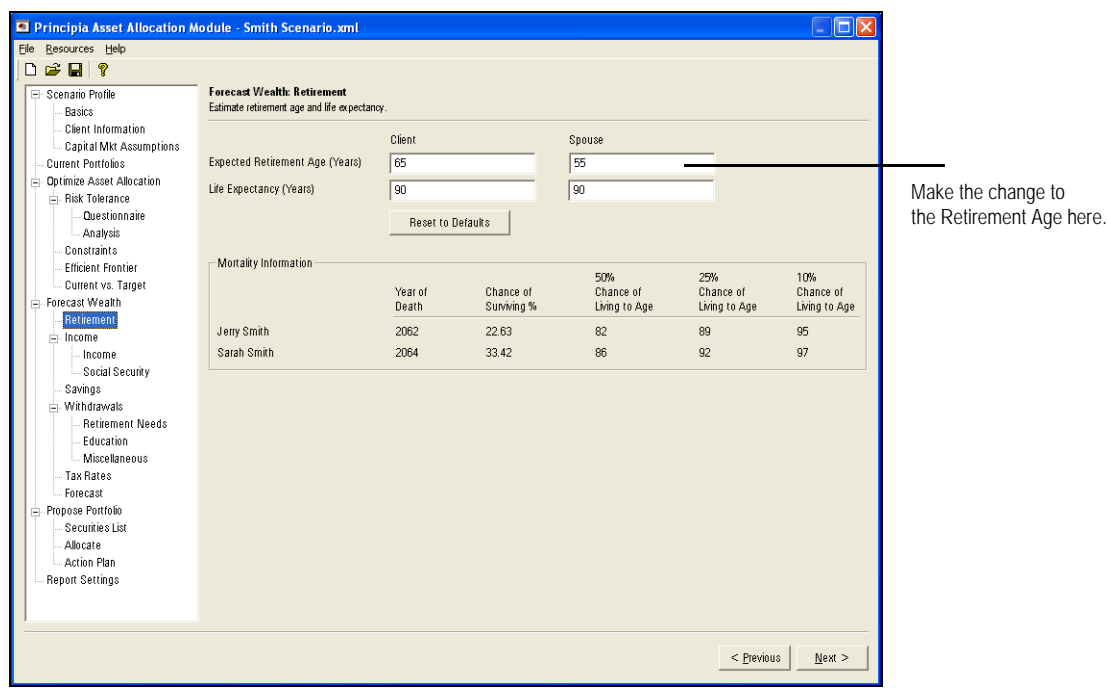

- 3. In the left-hand navigation panel, click **Savings**.
- 4. Make the changes reflected in the table below.

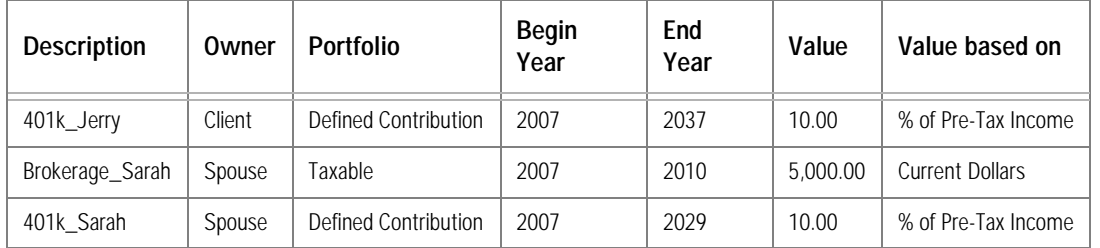

5. In the left-hand navigation panel, click **Forecast**.

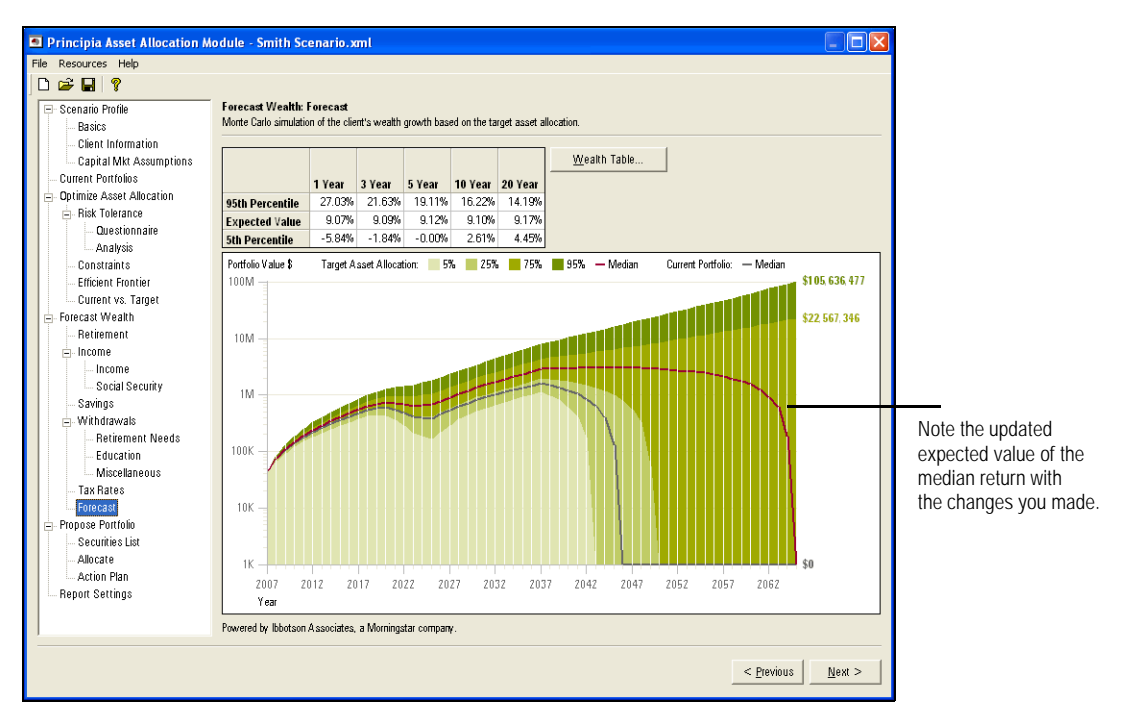

With the revised scenario, the median return for the client now seems as if they will have enough money to live on in retirement. Also, the impact of Jill and John Smith going to college will not be nearly as dramatic as it was under the original plan.

6. From the left-hand navigation panel, click **Propose Portfolio**, or click **Next** to proceed.

# Proposing a Portfolio

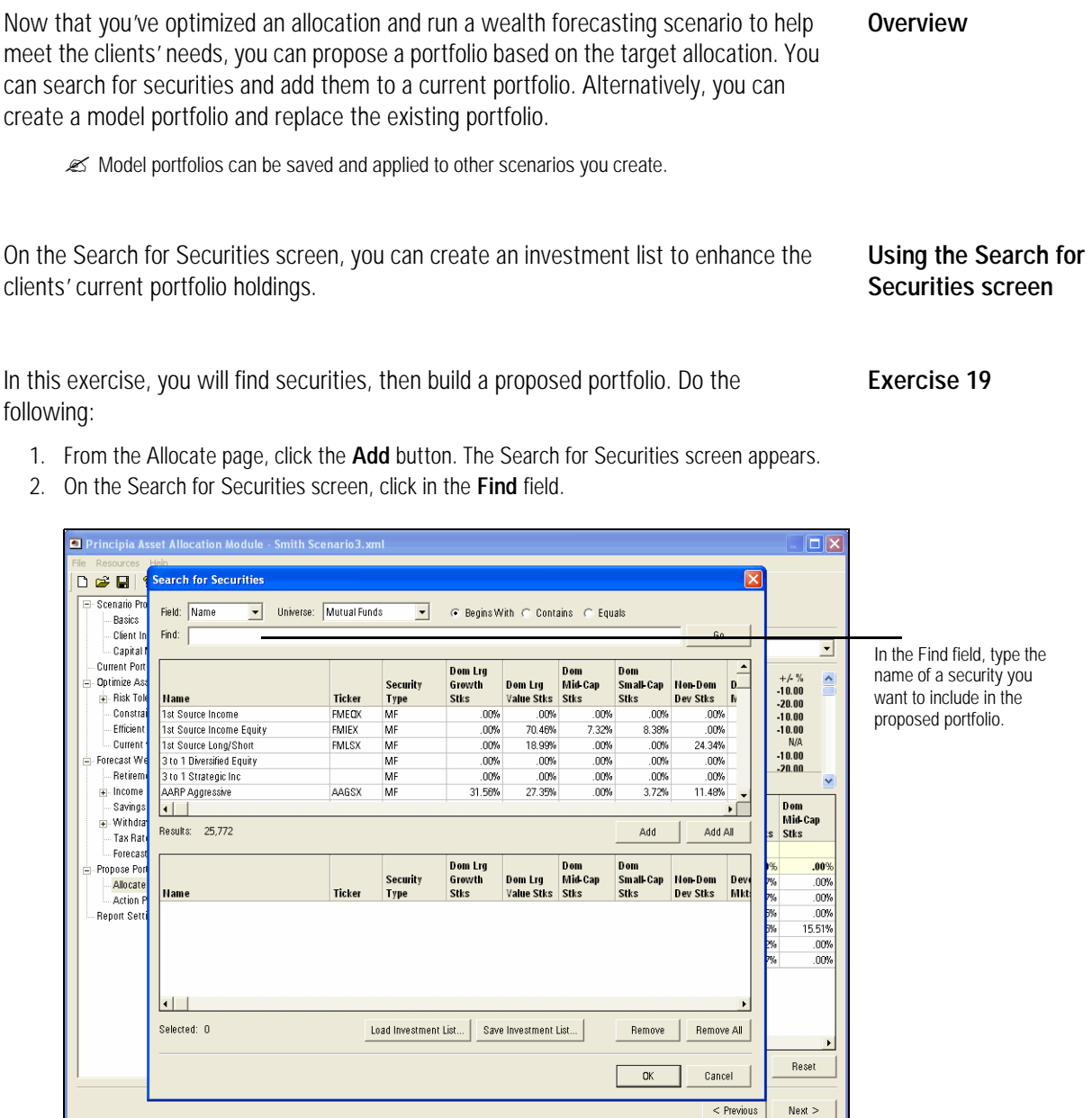

3. Type **T. Rowe Price Sm Stk**.

4. Click **Go**. All share classes of the fund appear.

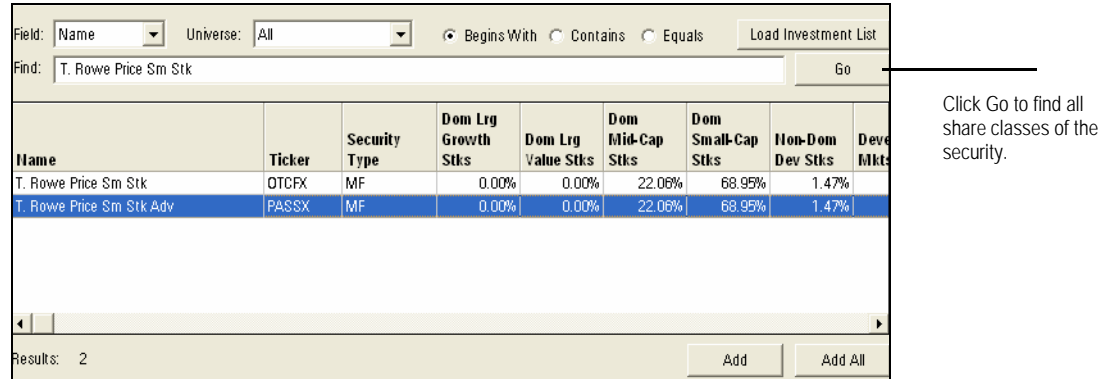

- 5. Select the **Adv** share class.
- 6. Click **Add**. The security is included in the Investment List for the proposed portfolio.

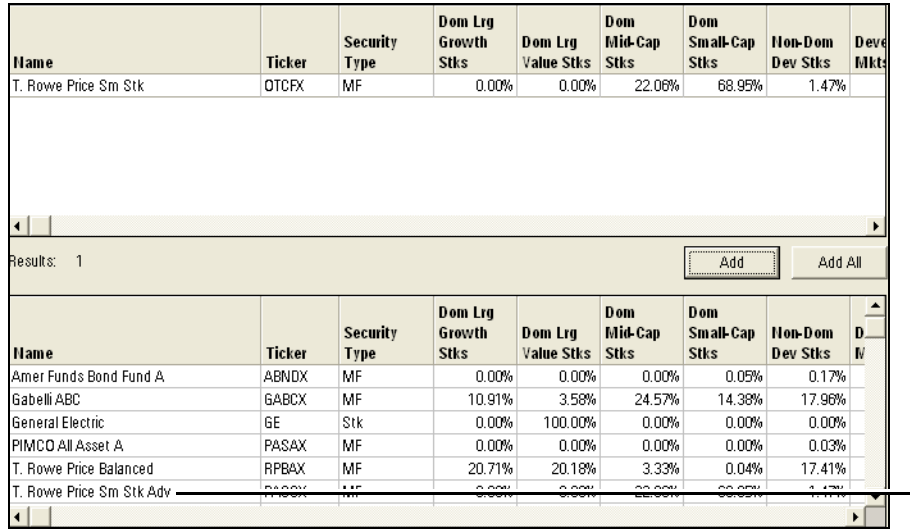

Security has been added to the investment list.

- 7. Repeat steps 2 through 4 for the following securities:
	- •Amer Funds Bond Fund A
	- •T. Rowe Price Balanced, and
	- •General Electric.

? To find General Electric, you will need to select **Stocks** from the **Universe** field.

8. After adding the securities, click **OK**.

The Allocate page displays both the securities selected in the investment list and holdings from the current portfolio. You can manually allocate the proposed portfolio, or use the Auto Allocate button to find the most appropriate securities mix for the proposed portfolio.

In this exercise, you will create a proposed portfolio based on the target allocation you **Exercise 20** assigned on the Efficient Frontier page. Do the following:

1. On the Allocate page, click the **Auto Allocate** button. Using the investment list, the Auto Allocate feature selects securities with the lowest tracking error.

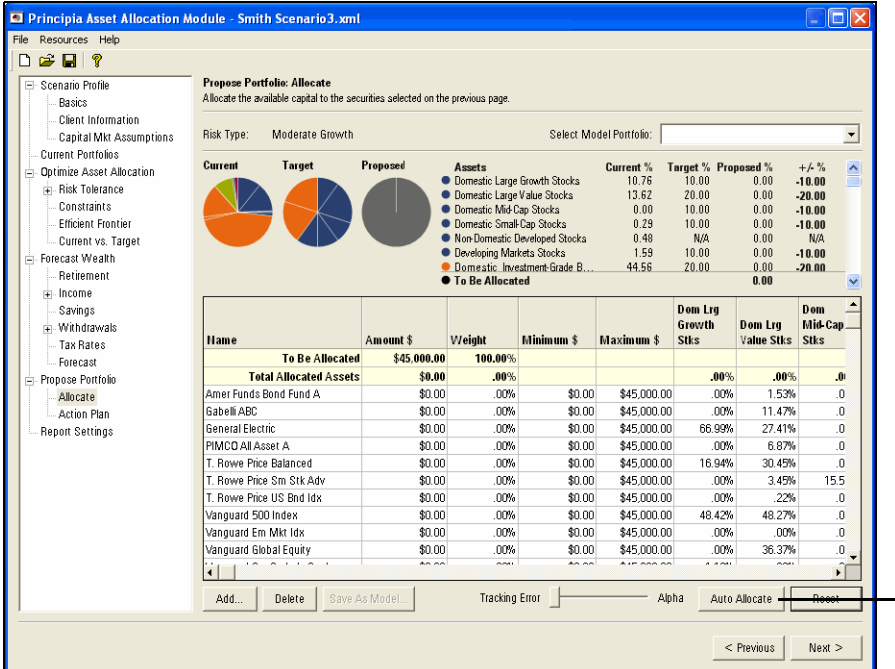

2. If you want to maximize alpha, move the **Auto Allocate slider** to the right.

| Risk Type:               | Moderate Growth               | Select Model Portfolio: |                                                                                                    |                |                                                                      |                                                                                  |                                                                 |                                                                          |                     |
|--------------------------|-------------------------------|-------------------------|----------------------------------------------------------------------------------------------------|----------------|----------------------------------------------------------------------|----------------------------------------------------------------------------------|-----------------------------------------------------------------|--------------------------------------------------------------------------|---------------------|
| Current<br>Target        |                               | Proposed                | Assets<br>Domestic Large Growth Stocks<br>Domestic Large Value Stocks<br>Domestic Mid-Cap Stocks<br>Domestic Small Cap Stocks<br>Non-Domestic Developed Stocks<br>Developing Markets Stocks<br>Domestic Investment Grade B<br><b>To Be Allocated</b> |                | Current %<br>10.76<br>13.62<br>0.00<br>0.29<br>0.48<br>1.59<br>44.56 | Target % Proposed %<br>10.00<br>20.00<br>10.00<br>10.00<br>N/A<br>10.00<br>20.00 | 13.33<br>15.53<br>3.55<br>1654<br>2 18<br>8.37<br>21.49<br>0.00 | $+/- \%$<br>3.33<br>$-4.47$<br>$-6.45$<br>6.54<br>N/A<br>$-1.63$<br>1.49 | $\hat{\phantom{a}}$ |
| <b>Name</b>              |                               | Amount \$               | Weight                                                                                                    | Minimum \$     | Maximum \$                                                           | <b>Dom Lrg</b><br>Growth<br><b>Stks</b>                                          | Dom Lra<br><b>Value Stks</b>                                    | Dom<br>Mid-Cap.<br><b>Stks</b>                                           |                     |
|                          | <b>To Be Allocated</b>        | \$0.00                  | .00%                                                                                                    |                |                                                                      |                                                                                  |                                                                 |                                                                          |                     |
|                          | <b>Total Allocated Assets</b> | \$45,000.00             | 100.00%                                                                                                    |                |                                                                      | 13.33%                                                                           | 15.53%                                                          | 3.5 <sup>1</sup>                                                         |                     |
| Amer Funds Bond Fund A   |                               | \$17,346.16             | 38.55%                                                                                                    | \$0.00         | \$45,000.00                                                          | nn%                                                                              | 1.53%                                                           | $\overline{0}$                                                           |                     |
| Gabelli ABC              |                               | \$0.00                  | .nn%                                                                                                    | \$0.00         | \$45,000.00                                                          | 00%                                                                              | 11.47%                                                          | $\Omega$                                                                 |                     |
| General Electric         |                               | \$0.00                  | .00%                                                                                                    | \$0.00         | \$45,000.00                                                          | 66.99%                                                                           | 27.41%                                                          | $\overline{0}$                                                           |                     |
| PIMCO All Asset A        |                               | \$0.00                  | nn%                                                                                                    | \$0.00         | \$45,000.00                                                          | .00%                                                                             | 6.87%                                                           | $\overline{0}$                                                           |                     |
| T. Rowe Price Balanced   |                               | \$0.00                  | nn%                                                                                                    | \$0.00         | \$45,000.00                                                          | 16.94%                                                                           | 30.45%                                                          | $\Omega$                                                                 |                     |
| T. Rowe Price Sm Stk Adv |                               | \$10.291.33             | 22.87%                                                                                                    | \$0.00         | \$45,000.00                                                          | .00%                                                                             | 3.45%                                                           | 15.5                                                                     |                     |
| T. Bowe Price HS Bod Idx |                               | \$0.00                  | .00%                                                                                                    | \$0.00         | \$45,000.00                                                          | .00%                                                                             | .22%                                                            | $\overline{0}$                                                           |                     |
| Vanguard 500 Index       |                               | \$12.391.47             | 27.54%                                                                                                    | \$0.00         | \$45,000.00                                                          | 48.42%                                                                           | 48.27%                                                          | $\Omega$                                                                 |                     |
| Vanquard Em Mkt Idx      |                               | \$3,904.24              | 8.68%                                                                                                    | \$0.00         | \$45,000.00                                                          | .00%                                                                             | .00%                                                            | .O                                                                       |                     |
| Vanquard Global Equity   |                               | \$1,066.80              | 2.37%                                                                                                    | \$0.00         | \$45,000.00                                                          | .00%                                                                             | 36.37%                                                          | $\overline{\mathbf{0}}$                                                  |                     |
|                          |                               | $\sim$                  | oon i                                                                                                    | $\lambda$ 0.00 | Arrigan on                                                           | a a car                                                                          | $\sim$                                                          | ŕ.                                                                       |                     |
| Add                      | Delete                        | Save As Model           | <b>Tracking Error</b>                                                                                                    |                | Alpha                                                                |                                                                                  | Auto Allocate                                                   | Reset                                                                    |                     |

Note: Maximizing Alpha pushes the proposed portfolio's allocation further away from the Target Allocation.

3. The proposed portfolio has now been allocated. Turn to Exercise 23 on page 40 to see the Action Plan and Generate Reports pages.

### **Allocating the proposed portfolio**

You can manually enter a proposed portfolio by typing the Amount \$ or Weight% for the selected securities in the proposed portfolio. The Under/Over% helps you monitor the Target and Proposed portfolios allocations.

Alternatively, you can click the **Auto Allocate** button.

### Creating a Model Portfolio

Using a model portfolio allows you to replace an existing portfolio with a model **Overview** allocation. Model Portfolios are assigned one of the five risk types. These are the same risk types used in the Risk Analysis section of the Asset Allocation work flow. If you plan to use a model portfolio, note that you will have access only to those models that match the Risk Analysis type for the client. That is, you cannot choose an Aggressive model portfolio for a Conservative client. To use a model portfolio, you'll need to do the following: •Create a securities list for the model portfolios, or load a saved securities list •Assign a risk type to the model portfolio, and •Assign the model portfolio to the client. When creating a model portfolio, you may want to first create an investment list. The **Saving Investment List** list can be saved and used as a model portfolio. To create an investment list, do the following: 1. From the Allocate page click **Add**. The Search for Securities screen appears. 2. At the bottom of the Search for Securities screen, click **Remove All.** This removes securities from the investment list. **Dom Lrg** Dom Dom Mid-Cap Security Growth Dom Lrg Small-Cap Non-Dom Dev Name Ticker Type Stks Value Stks Stks Stks **Dev Stks** Mkt Click to remove securities from an Investment List.

Save Investment List

Remove

Remove All

Selected: 0

- 3. At the top of the screen, in the Find field, type the **name** of the security you want to add to your list. Use the following securities:
	- •Amer Funds Bond Fund A
	- •Columbia Grt Ch B
	- •T. Rowe Price Balanced, and
	- •Vanguard Em Mkt Idx.

**EX** Click the Field drop-down to switch between finding securities by Name or Ticker.

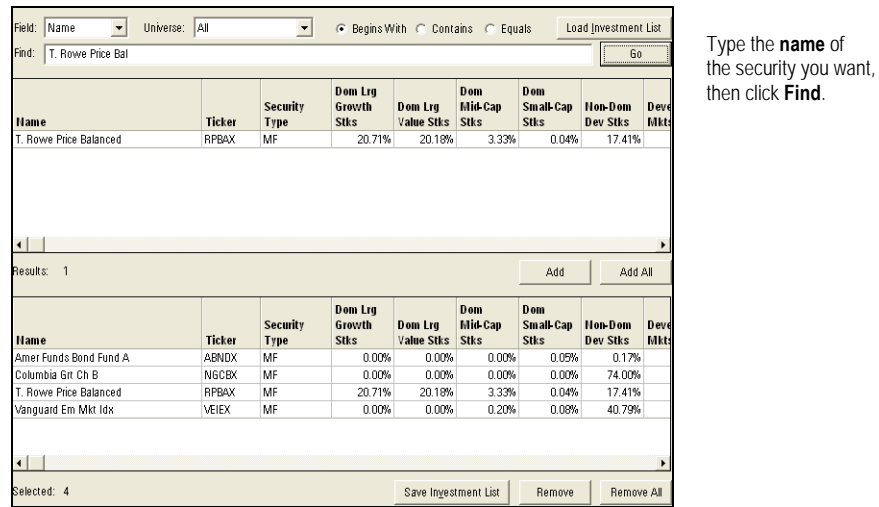

- 4. Highlight a security, then click the **Add** button. The security is included in the Investment list at the bottom of the screen.
- 5. Repeat steps 3-4 until you have entered all of the securities for your list.After you've found the securities, click **Save Investment List** at the bottom of the screen.
- 6. In the File Name field, type **Moderate Model** and then click **Save**. The file has been saved.

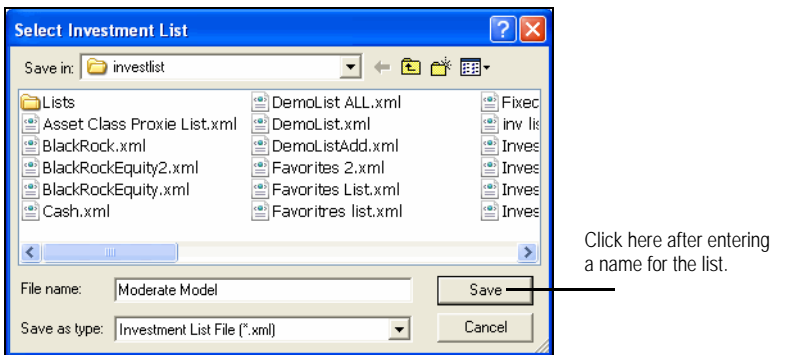

? To load the list for a future scenario, click the **Load Investment List** button at the top of the screen.

After you have saved an investment list, you can allocate assets to is and save it as a model portfolio.

**Creating a model portfolio from an investment list**

In this exercise, you will create a model portfolio using the saved securities in the **Exercise 21** Moderate Model portfolio Investment List. Do the following:

- 1. From the menu bar, select **File**… **New**.
- 2. If prompted to Save Changes, click **Yes**
- 3. If prompted to save the scenario, type **Smith Scenario** and click **Save.**
- 4. In the left hand navigation pain, click **Allocate.**
- 5. From the Allocate page, click the **Add** button.
- 6. Click **Load Investment List.**
- 7. Select **Moderate Model**, then click **Open.**

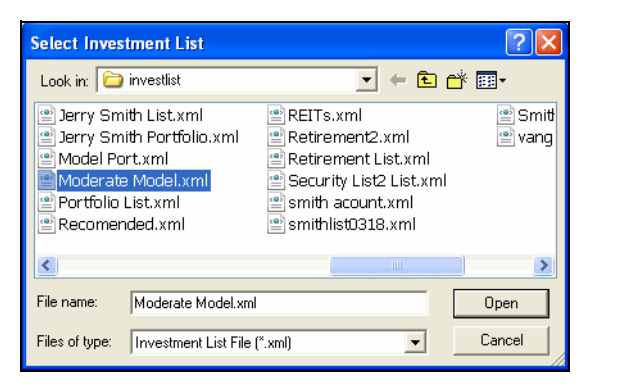

Select the investment list you want, then click Open.

- 8. Click **OK**. The Allocate page appears.
- 9. In the Allocation page spreadsheet, enter the allocations in the table below.

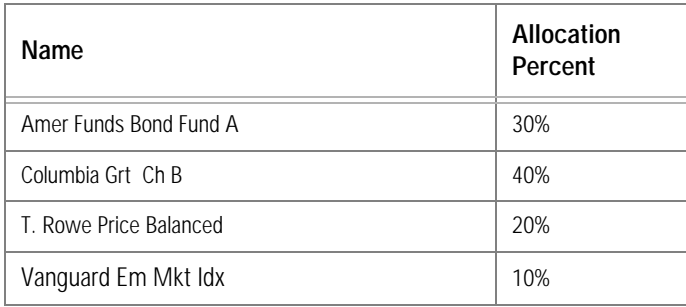

allocation.

10. Click **Save As Model.**

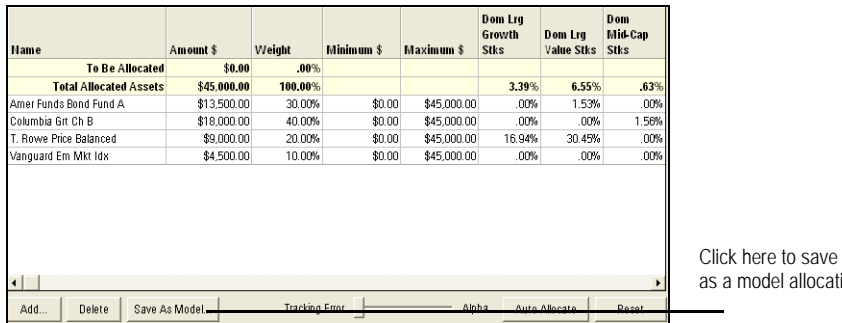

- 11. In the Save As Model dialog, type **Moderate Model Portfolio**.
- 12. From the Risk Type dropdown, select **Moderate Growth**. The Moderate Model Portfolio can be used for any scenario with a Moderate Growth target allocation.
	- ? Target allocations for scenarios are assigned in the Optimize Asset Allocation-Analysis section of the Scenario work flow.

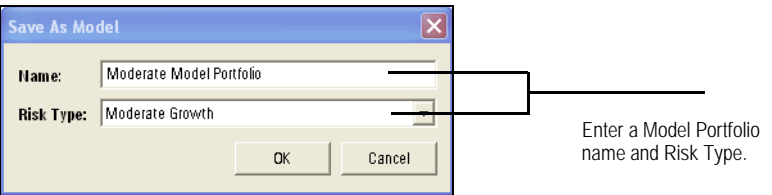

Model portfolios can be assigned to a proposed portfolio. In the exercise above, the assigned Risk Type was Moderate Growth. The model can then be assigned to any scenario with a Moderate Growth Risk Type.

**Using a model portfolio for a proposal**

In this exercise, you will add a model portfolio to an existing scenario. **Exercise 22**

- 1. From the menu bar, select **File**… **Open**.
- 2. Select the **Smith Scenario**, then click **Open.**

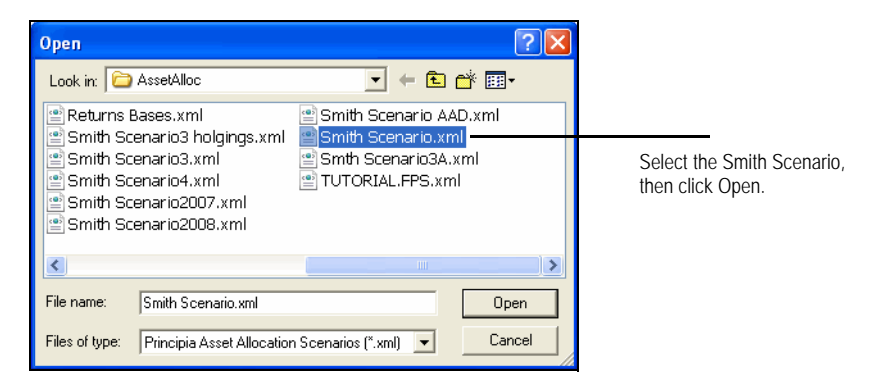

- 3. In the left-hand navigation panel, click **Allocate** under Propose Portfolio.
- 4. From the Select Model Portfolio dropdown, choose **Moderate Model Portfolio.**

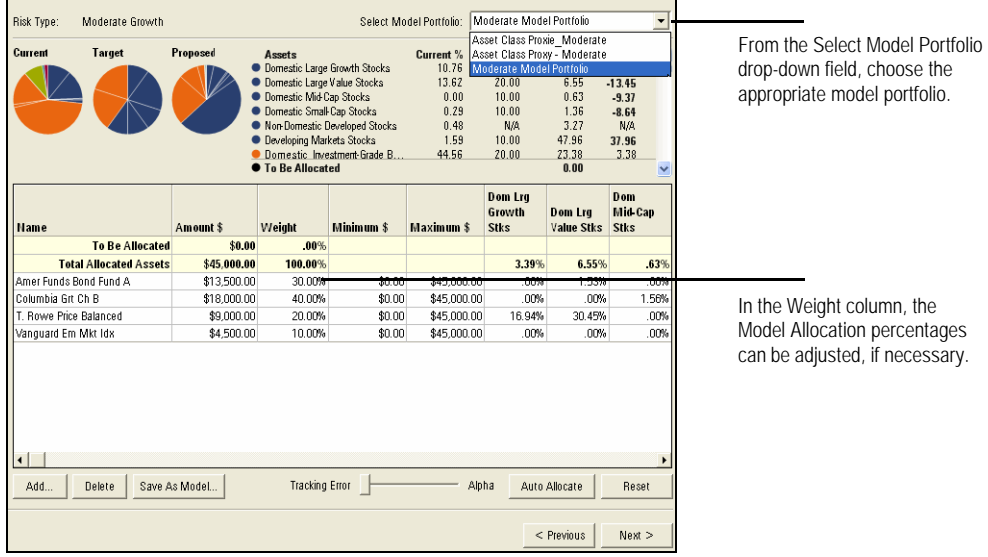

**EX** Click the Add button if you wish to add additional securities to the model.

5. The Moderate Model Portfolio has been added to the Proposed portfolio. In this example, the client's original portfolio was replaced by the model portfolio. Click **Next** to proceed to the Action Plan page.

The Action Plan displays what items need to be bought or sold to achieve the proposed **Action Plan** portfolio. You can also export the proposed portfolio from Asset Allocation into Principia as an unscheduled portfolio.

In this exercise, you will export the proposed portfolio into Principia's Advisor Palette. **Exercise 23**

1. From the **Action Plan** page, click **Export to Principia**. The Client Information dialog box appears.

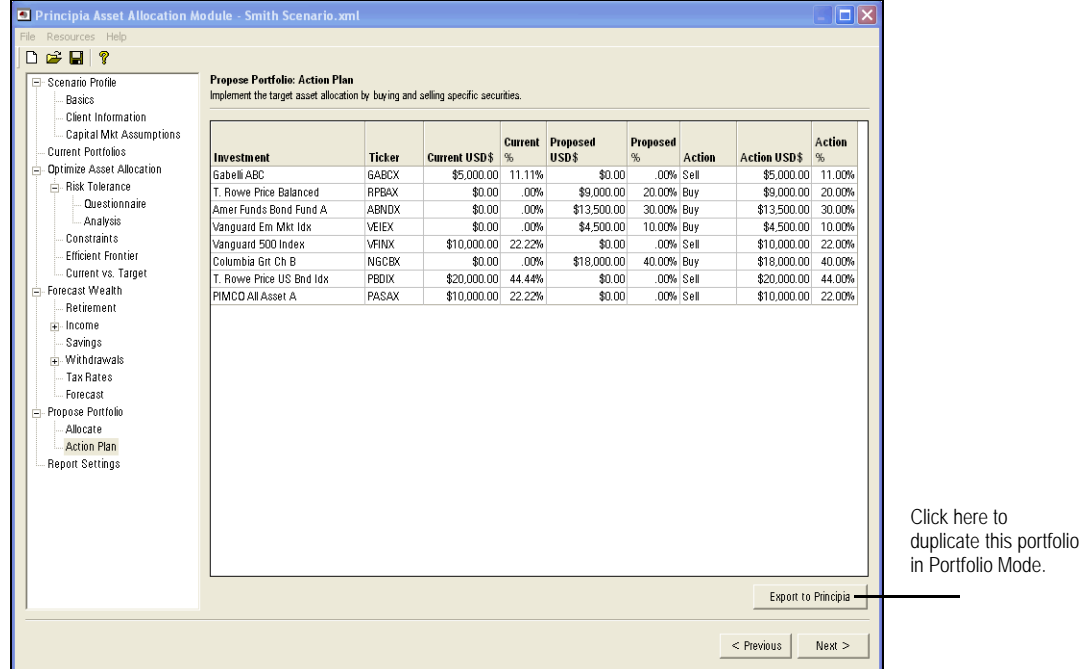

- 2. In the Client file field, type **Jerry Smith**.
- 3. In the Portfolio name field, type **Proposed**.
- 4. Click **Save**.

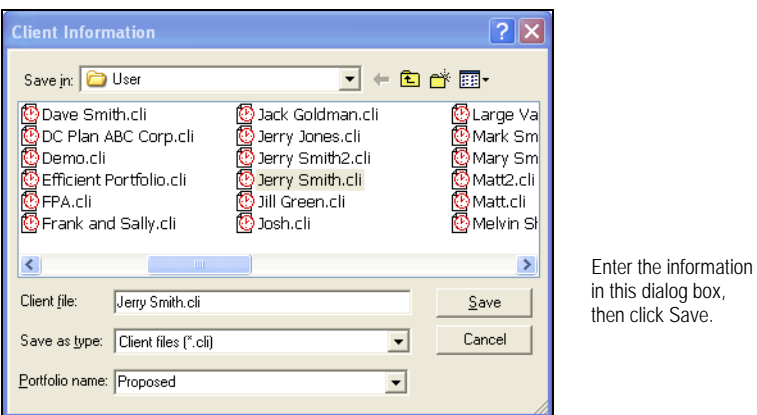

- 5. Click **OK** when the confirmation message appears, indicating the action plan was successfully exported. Later, you can go to the Advisor Palette, and confirm that the proposed portfolio appears as an unscheduled portfolio.
- 6. Click **Report Settings** from the left-hand navigation panel, or **Next** to proceed.

### Generating Reports

On the Reports Settings page, you can generate PDF reports to make presentations to **Overview** your client. The report includes scenario information, as well as a customized cover page with your company logo. **Adding a company logo to the output reports** Adding your company logo to the cover page is a great way to customize your report. The following file types can be used for company logos: •.GIF •.JPG

- 
- •.JPEG
- •.BMP and
- •.PNG.

In this exercise, you will include a company logo on the cover page. **Exercise 24** 

- **EX** If you do not have a logo file to include, simply complete steps 1-4 below.
- 1. From the Report Settings page, click the check box next to **All Pages.** A check mark should appear next to all pages on the reports page.

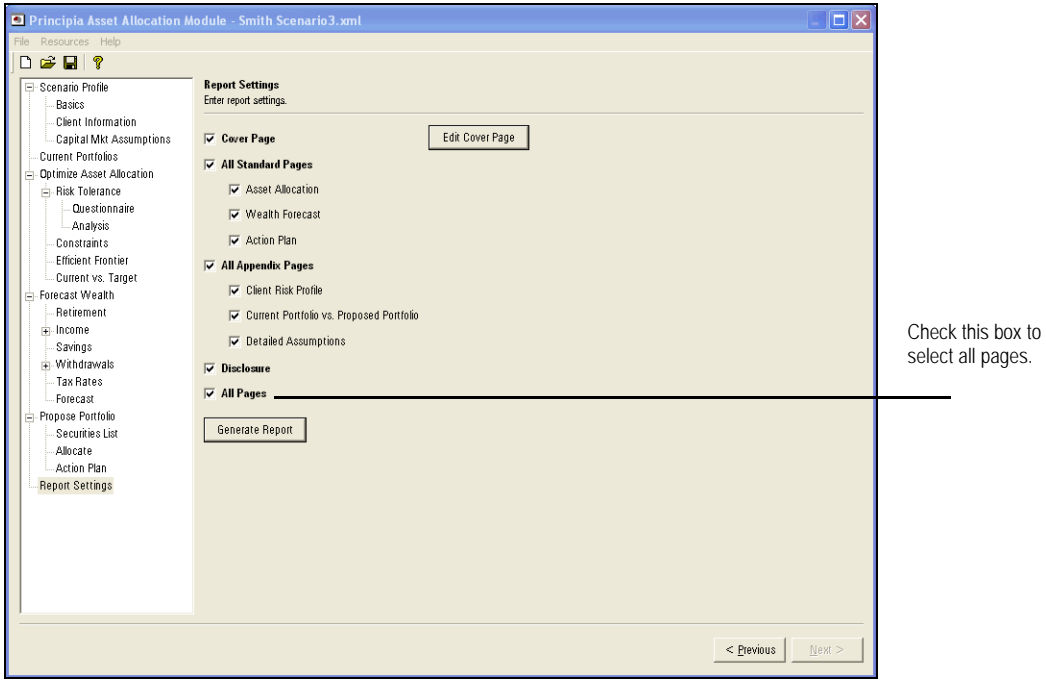

- 2. Click the **Edit Cover Page** button.
- 3. In the Cover Page Asset Allocation Report dialog box, enter the **Prepared Fo**r and **Prepared By** information.

4. To include your company logo, click the **Include Company Logo** check box.

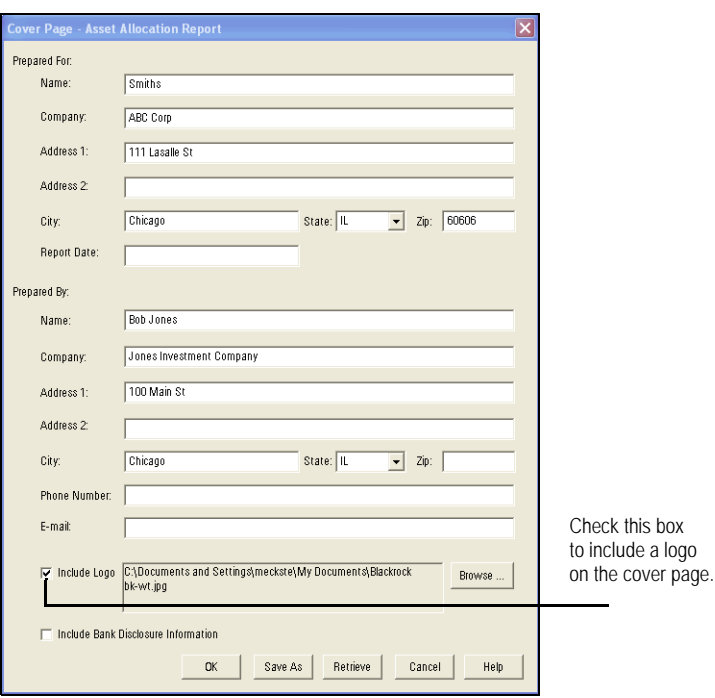

5. Click the **Browse** button. The Asset Allocation Cover Page Logo dialog box appears.

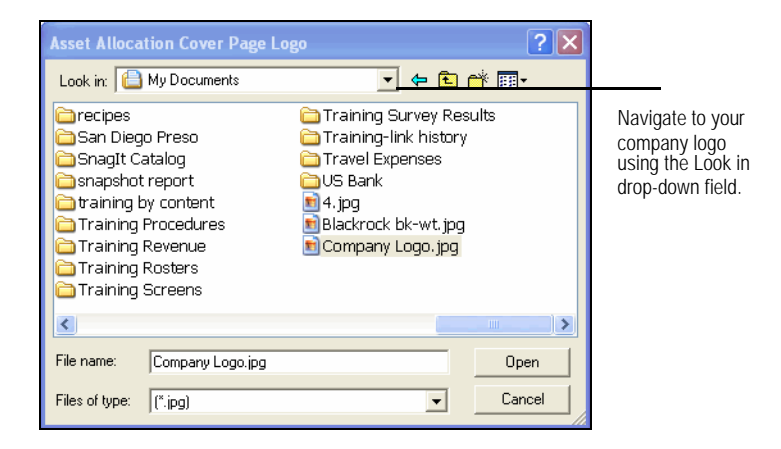

- 6. Using the **Look in** drop-down, navigate to and select your saved company logo.
- 7. Click **Open**.
- 8. Click **OK** to return to the Report Settings page.

After you have entered the Report Settings, a PDF report can be created. The output on **Generate Report** the report reflects assumptions entered in the Scenario Profile, Optimization, Wealth Forecast and Proposed Portfolio sections.

In this exercise, you will generate a PDF report. Do the following: **Exercise 25**

1. On the Report Settings page, click **Generate Report**. A multi-page PDF report appears in a new window.

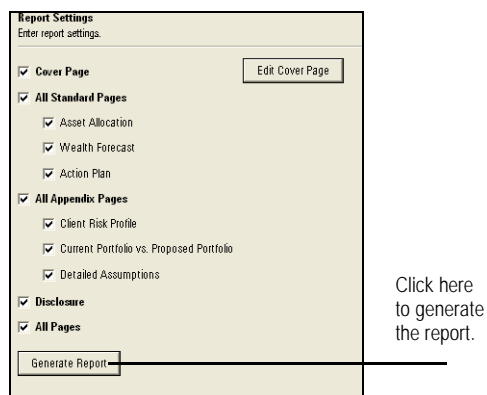

2. You can save or print the PDF file.